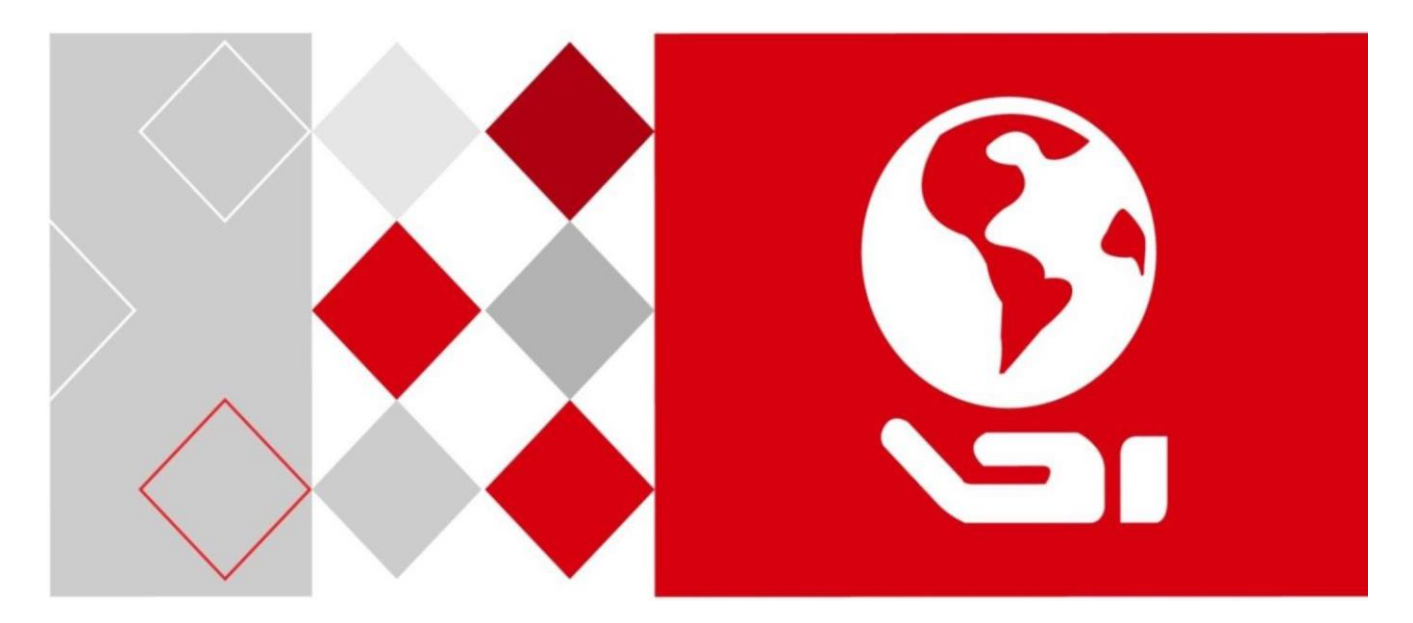

Klawiatura

DS-1200KI / DS-1006KI

Podręcznik użytkownika

UD03129N

O tym podręczniku

Niniejszy podręcznik dotyczy klawiatur DS-1200KI i DS-1006KI.

Podręcznik zawiera instrukcje korzystania z produktu i zarządzania nim. Rysunki, wykresy, zdjęcia i wszelkie inne zawarte w nim informacje mają jedynie na celu stanowić opis i objaśnienie produktu. Informacje zamieszczone w podręczniku mogą ulec zmianie bez uprzedzenia ze względu na aktualizacje oprogramowania firmware lub z innych powodów. Najnowszą wersję można pobrać z witryny firmy.

Z podręcznika należy korzystać pod nadzorem fachowców.

Zrzeczenie się odpowiedzialności

W PRZYPADKU PRODUKTU MAJĄCEGO ŁĄCZNOŚĆ Z INTERNETEM UŻYTKOWNIK KORZYSTA Z NIEGO W PEŁNI NA WŁASNE RYZYKO. HIKVISION NIE PONOSI ŻADNEJ ODPOWIEDZIALNOŚCI ZA NIENORMALNE DZIAŁANIE PRODUKTU, NARUSZENIA PRYWATNOŚCI ANI ŻADNE INNE SZKODY BĘDĄCE WYNIKIEM CYBERATAKU, ATAKU HAKERSKIEGO, ZARAŻENIA WIRUSEM LUB DOWOLNEGO INNEGO ZAGROŻENIA BEZPIECZEŃSTWA WYSTĘPUJĄCEGO W ŚRODOWISKU INTERNETU. NIEMNIEJ JEDNAK, W RAZIE POTRZEBY HIKVISION UDZIELI W ODPOWIEDNIM CZASIE POMOCY TECHNICZNEJ.

PRAWO DO STOSOWANIA MONITORINGU RÓŻNI SIĘ W ZALEŻNOŚCI OD JURYSDYKCJI. PRZED ROZPOCZĘCIEM KORZYSTANIA Z NINIEJSZEGO PRODUKTU NALEŻY ZAPOZNAĆ SIĘ ZE WSZELKIMI PRZEPISAMI, JAKIE MAJĄ ZASTOSOWANIE W DANEJ JURYSDYKCJI, ABY MIEĆ PEWNOŚĆ, ŻE POSTĘPUJE SIĘ ZGODNIE Z PRAWEM. HIKVISION NIE PONOSI ODPOWIEDZIALNOŚCI ZA WYKORZYSTYWANIE NINIEJSZEGO PRODUKTU W SPOSÓB NIEZGODNY Z PRAWEM.

W PRZYPADKU WYSTĄPIENIA ROZBIEŻNOŚCI MIĘDZY INFORMACJAMI ZAWARTYMI W TYM PODRĘCZNIKU A PRZEPISAMI PRAWA NALEŻY ZAWSZE KIEROWAĆ SIĘ PRZEPISAMI.

#### Zgodność z normami

#### Informacje dot. FCC

**Zgodność z normami FCC:** Urządzenie przetestowano i potwierdzono jego zgodność z ograniczeniami dotyczącymi urządzeń cyfrowych zgodnie z rozdziałem 15. zasad FCC. Ograniczenia te zostały stworzone w celu zapewnienia odpowiedniej ochrony przed szkodliwymi zakłóceniami podczas użytkowania urządzenia w środowisku komercyjnym. Urządzenie g eneruje, wykorzystuje i może promieniować energię częstotliwości radiowej, a jeśli nie zostało zainstalowane lub nie jest użytkowane zgodnie z instrukcją, może powodować szkodliwe zakłócenia komunikacji radiowej. Użytkowanie urządzenia w obszarach zamieszkałych może powodować szkodliwe zakłócenia. W takim przypadku użytkownik będzie musiał usunąć zakłócenia na koszt własny.

#### Warunki FCC

Urządzenie jest zgodne z rozdziałem 15. zasad FCC. Użytkowanie jest dozwolone pod dwoma warunkami:

- 1. Urządzenie nie może powodować szkodliwych zakłóceń.
- 2. Urządzenie musi być gotowe na odbieranie zakłóceń, w tym takich, które mogą być przyczyną nieprawidłowego

działania urządzenia.

#### Oświadczenie o zgodności z normami UE

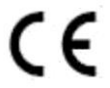

Produkt oraz dołączone akcesoria (jeśli dotyczy) posiadają znak "CE", co oznacza zgodność z odpowiednimi europejskimi normami zharmonizowanymi zawartymi w: dyrektywie niskonapięciowej 2006/95/EC, dyrektywie dotyczącej kompatybilności elektromagnetycznej 2004/108/EC oraz dyrektywie RoHS 2011/65/EU.

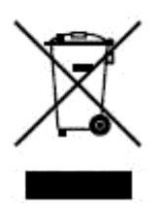

2012/19/EU (dyrektywa WEEE): Produktów oznaczonych tym symbolem nie można usuwać razem ze zwykłymi odpadami komunalnymi w krajach Unii Europejskiej. Aby zapewnić prawidłowy recykling, po zakupie nowego odpowiednika zwróć produkt swojemu lokalnemu dostawcy lub wyrzuć go do odpowiednio oznaczonego kontenera. Więcej informacji można znaleźć na stronie: [www.recyclethis.info.](http://www.recyclethis.info/)

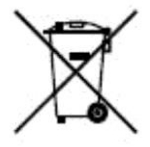

2006/66/EC (dyrektywa w sprawie baterii i akumulatorów): Produkt zawiera akumulator, którego nie można usuwać razem ze zwykłymi odpadami komunalnymi w krajach Unii Europejskiej. Dokładne informacje o akumulatorze znajdują się w dokumentacji urządzenia. Akumulator jest oznaczony takim symbolem i może zawierać litery oznaczające zawartość kadmu (Cd), ołowiu (Pb) lub rtęci (Hg). Aby zapewnić prawidłowy recykling, zwróć akumulator swojemu dostawcy lub wrzuć go do odpowiednio oznaczonego pojemnika. Więcej informacji można znaleźć na stronie: [www.recyclethis.info.](http://www.recyclethis.info/)

#### Instrukcje dotyczące bezpieczeństwa

- Za odpowiednie skonfigurowanie wszystkich haseł oraz innych ustawień zabezpieczeń odpowiada instalator i/lub użytkownik.
- Podczas użytkowania produktu należy ściśle przestrzegać przepisów bezpieczeństwa elektrycznego obowiązujących w kraju i regionie. Dokładniejsze informacje znajdują się w rozdziale dotyczącym specyfikacji technicznych.
- Napięcie wejściowe powinno spełniać normy SELV (Safety Extra Low Voltage) oraz Limited Power Source przy 12 VDC, zgodnie z normą IEC60950-1. Dokładniejsze informacje znajdują się w rozdziale dotyczącym specyfikacji technicznych.
- Nie podłączaj kilku urządzeń do jednego zasilacza, ponieważ przeciążenie może spowodować przegrzanie lub pożar.
- Upewnij się, że wtyczka jest dokładnie podłączona do gniazda zasilającego.
- Jeśli urządzenie emituje dym, zapach lub hałas, natychmiast je wyłącz, wyjmij kabel zasilający i skonsultuj się z centrum obsługi technicznej.

#### Wskazówki prewencyjne i ostrzeżenia

Przed podłączeniem i rozpoczęciem korzystania z urządzenia zapoznaj się z następującymi wskazówkami:

- Upewnij się, że urządzenie zainstalowane jest w dobrze wentylowanym i wolnym od pyłów pomieszczeniu.
- Jednostka przeznaczona jest wyłącznie do użytku wewnętrznego.
- Chroń urządzenie przed wszelkimi płynami.
- Upewnij się, że warunki środowiskowe spełniają specyfikacje fabryczne.
- Upewnij się, że jednostka jest solidnie przymocowana do regału lub półki. Poważne wstrząsy lubuderzenia, np. w wyniku upadku, mogą uszkodzić wrażliwe podzespoły elektroniczne urządzenia.
- Jeśli to możliwe, urządzenia należy używać w połączeniu z UPS-em.

• Przed podłączaniem lub odłączaniem akcesoriów czy urządzeń peryferyjnych należy odłączyć zasilanie jednostki.

• Niewłaściwe korzystanie lub wymiana akumulatora może grozić wybuchem. Należy zastępować akumulator tylko akumulatorem tego samego typu lub jego odpowiednikiem. Ze zużytymi akumulatorami należy postępować zgodnie z instrukcjami producenta.

# Umowne symbole

Symbole znajdujące się w niniejszym podręczniku zostały opisane w poniższej tabeli.

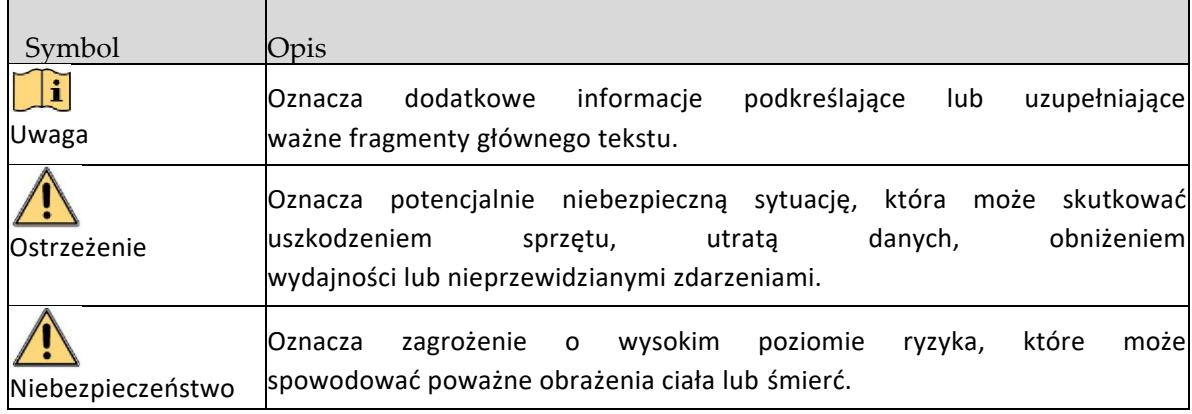

# **Spis treści**

- 1 Rozdział 1 Omówienie
- 1 Cechy i funkcje
- 2 Wygląd
- 2 Interfejsy i dżojstik
- 4 Przyciski funkcyjne
- 7 Rozdział 2 Rozpoczęcie użytkowania
- 7 Włączanie urządzenia
- 7 Logowanie
- 9 Menu systemowe
- 10 Rozdział 3 Podstawowa konfiguracja
- 10 Ustawienia dostępu sieciowego
- 10 Zarządzanie urządzeniami
- 10 Zarządzanie urządzeniami za pomocą przeglądarki internetowej
- 12 Zarządzanie kanałami wejściowymi/wyjściowymi
- 13 Zarządzanie użytkownikami i urządzeniami powiązanymi z użytkownikami
- 15 Rozdział 4 Obsługa klawiatury
- 16 Obsługa klawiatury
- 16 Sterowanie ścianą wizyjną
- 17 Wywoływanie ustawień wstępnych/patrolowania/wzorca
- 18 Wywoływanie sceny
- 18 Funkcje pomocnicze
- 20 Sterowanie MAG-iem po IP
- 21 Sterowanie DVR-em po IP
- 22 Sterowanie MAG-iem przez RS-422
- 23 Sterowanie DVR-em przez RS-485
- 24 Sterowanie kamerą kopułową przez RS-485
- 25 Obsługa za pomocą skrótów
- 26 Rozdział 5 Konfiguracja menu systemowego
- 26 Wersja
- 26 Zarządzanie użytkownikami
- 27 Ustawienia portu RS-485/RS-422
- 27 Sprzęt
- 28 Ustawienia czasu
- 28 Konserwacja
- 29 Rozdział 6 Specyfikacje techniczne

# Rozdział 1 Omówienie

# 1.1 Cechy i funkcje

- Wyświetlacz o rozdzielczości 128 x 64
- Czteroosiowy dżojstik
- Możliwość połączenia z wielofunkcyjnym centrum wideo (MVC), bramą dostępu do matrycy (VAG), sterownikiem ściany wizyjnej, dekoderem itp.; obsługa za pomocą skrótów przełączania kamery/grup kamer na ścianie wizyjnej
- Możliwość połączenia z kamerą kopułową w celu sterowania funkcjami PTZ i robienia zdjęć za pomocą dżojstika
- Możliwość połączenia z DVR-em przez sieć lub port szeregowy i obsługi przycisków panelu przedniego.
- Zarządzanie kontami 16. użytkowników: 1 administrator i 15 operatorów
- Aktualizowanie systemu oraz importowanie i eksportowanie plików konfiguracyjnych przez pendrive'a
- Zrobione zdjęcia (FAT32) mogą być przechowywane na pendrivie
- Klawiatura DS-1200KI: dostęp do sieci i konfiguracja przez przeglądarkę sieciową; możliwość zarządzania 1000. urządzeń w trybie obsługi klawiatury
- Klawiatura DS-1006KI: dostęp do urządzeń przez port szeregowy RS-485/422.

# 1.2 Wygląd

Na [rysunku 1-1](#page-8-0) przedstawiono wygląd klawiatury.

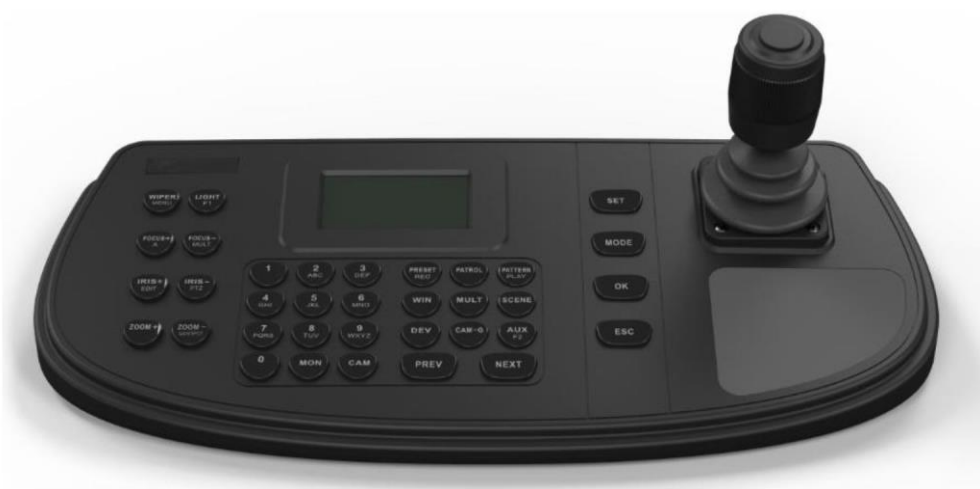

Rysunek 1-1 Wygląd klawiatury

# <span id="page-8-0"></span>1.3 Interfejsy i dżojstik

Na [rysunku 1-2](#page-8-1) przedstawiono interfejsy oraz dżojstik klawiatury.

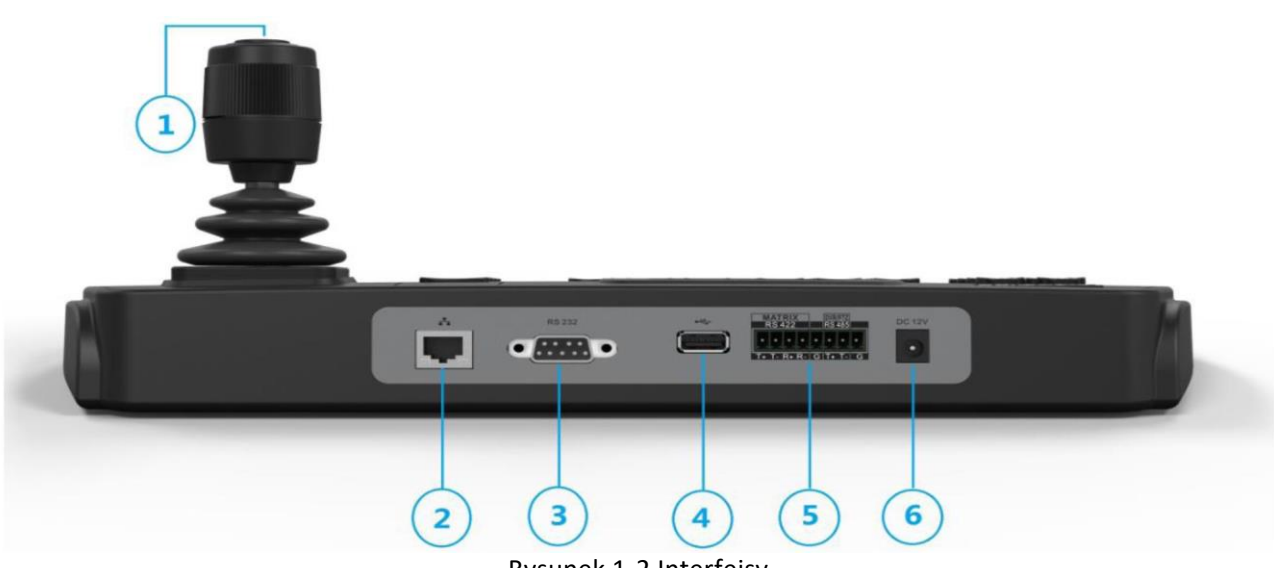

<span id="page-8-1"></span>Rysunek 1-2 Interfejsy

#### Klawiatura DS-1200KI / 1006KI • Instrukcja użytkownika

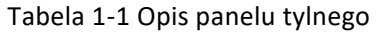

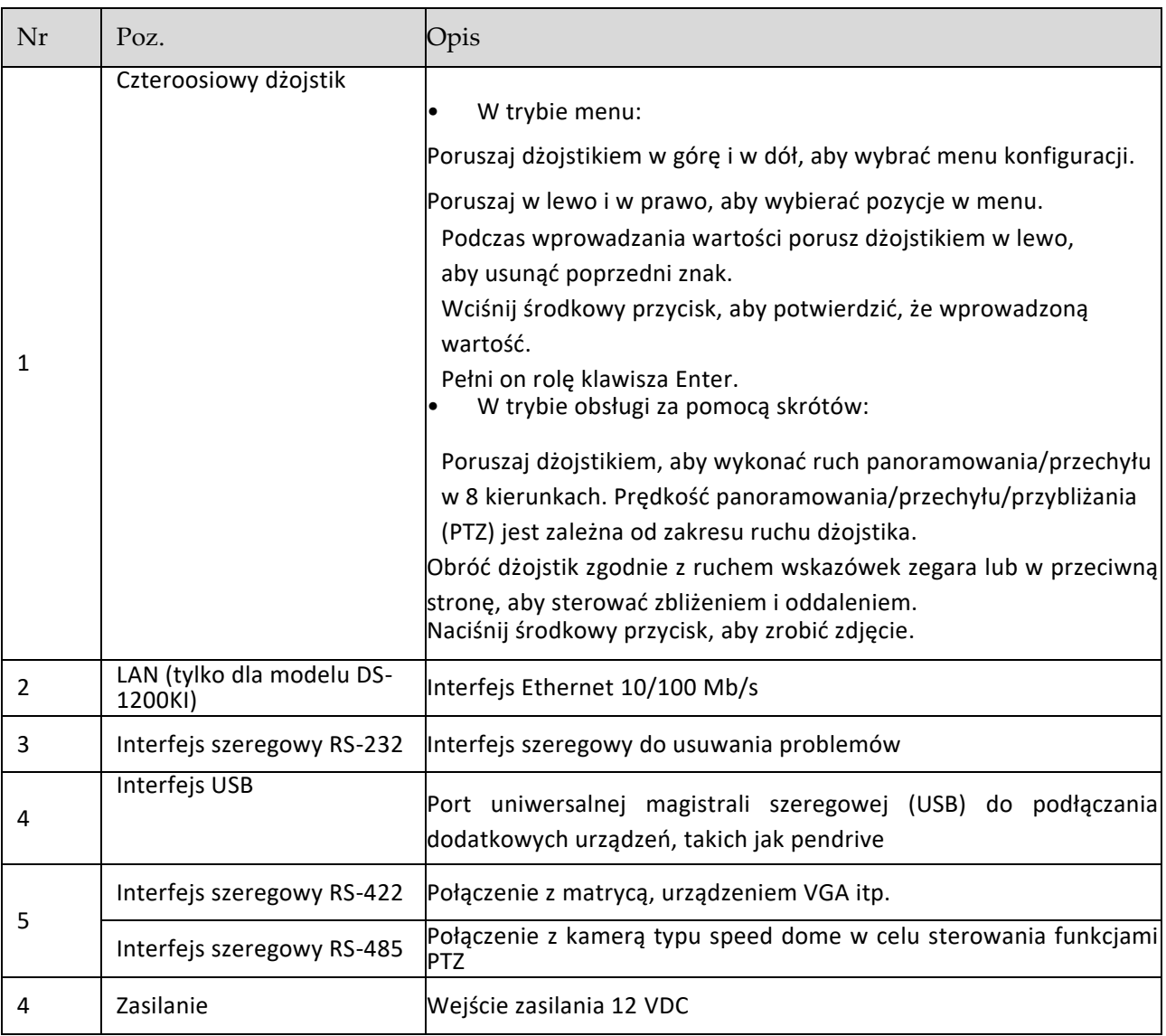

# 1.4 Przyciski funkcyjne

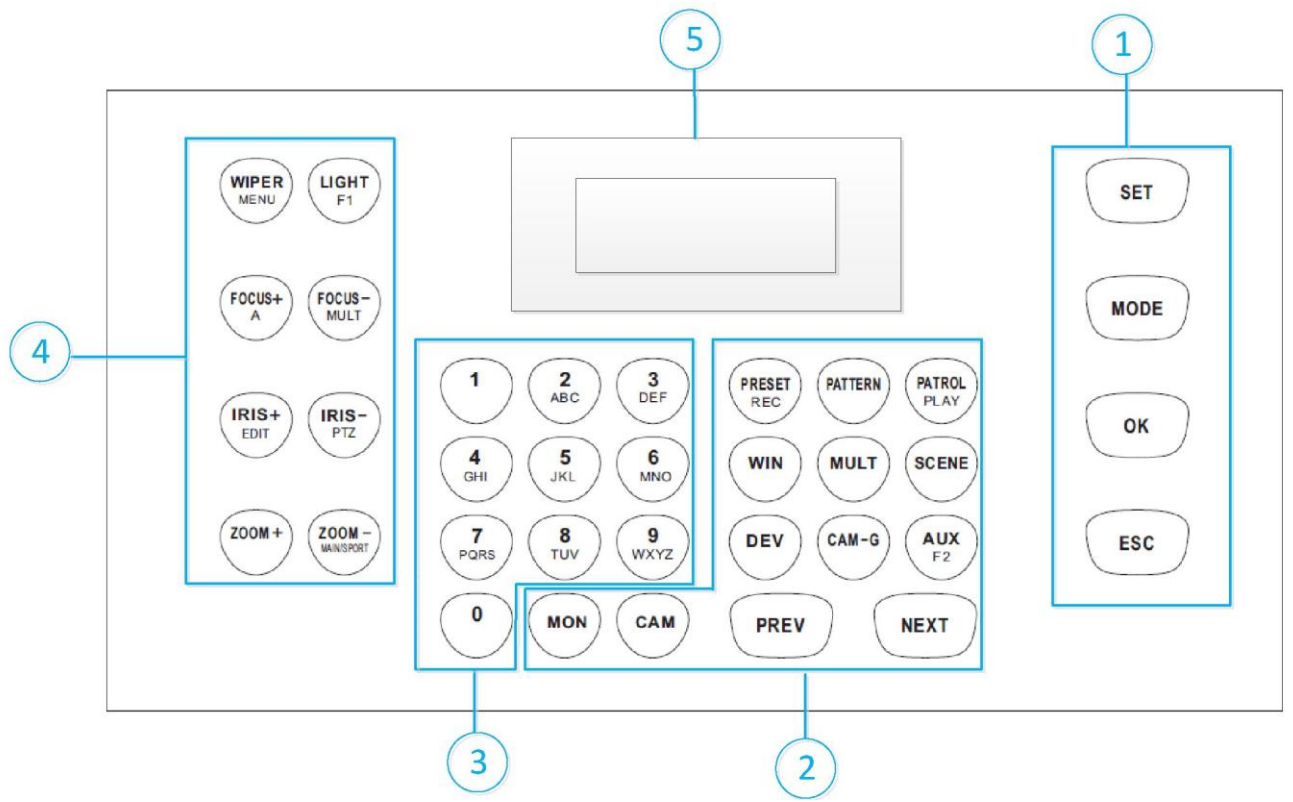

Rysunek 1-3 Przyciski funkcyjne

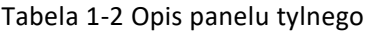

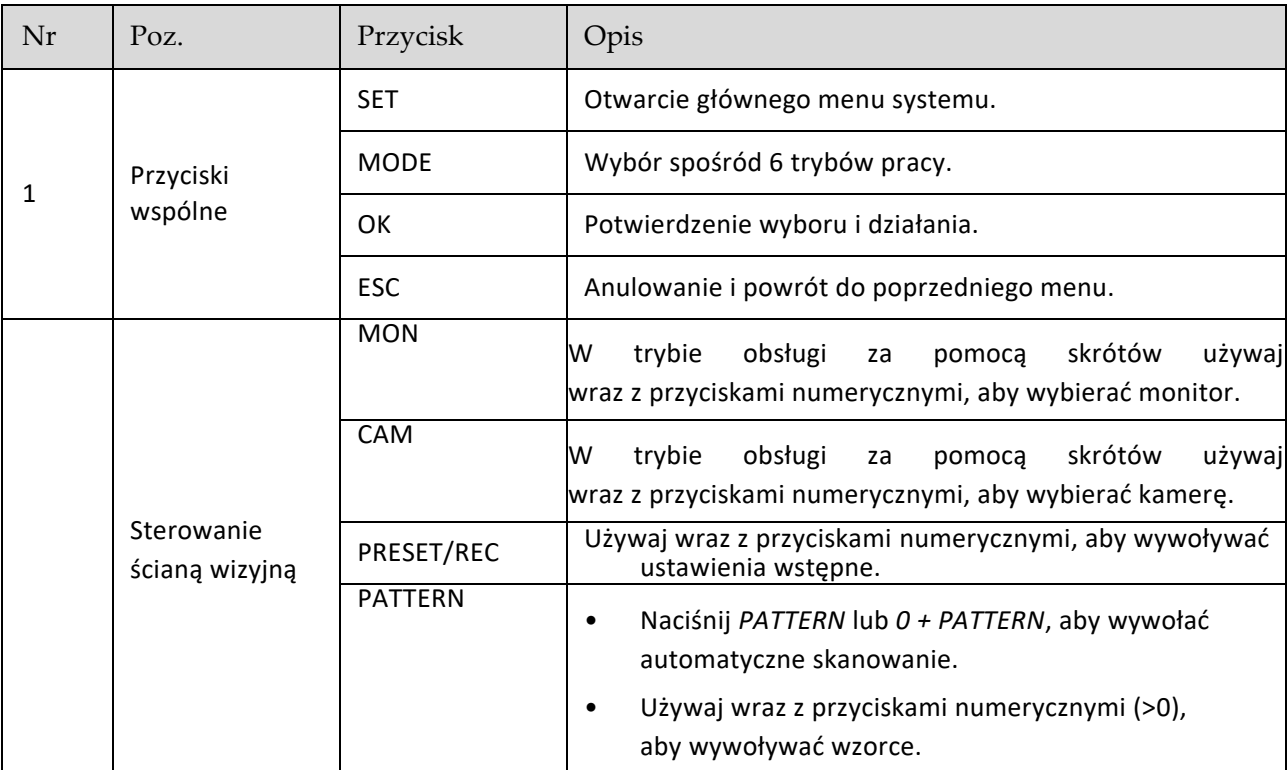

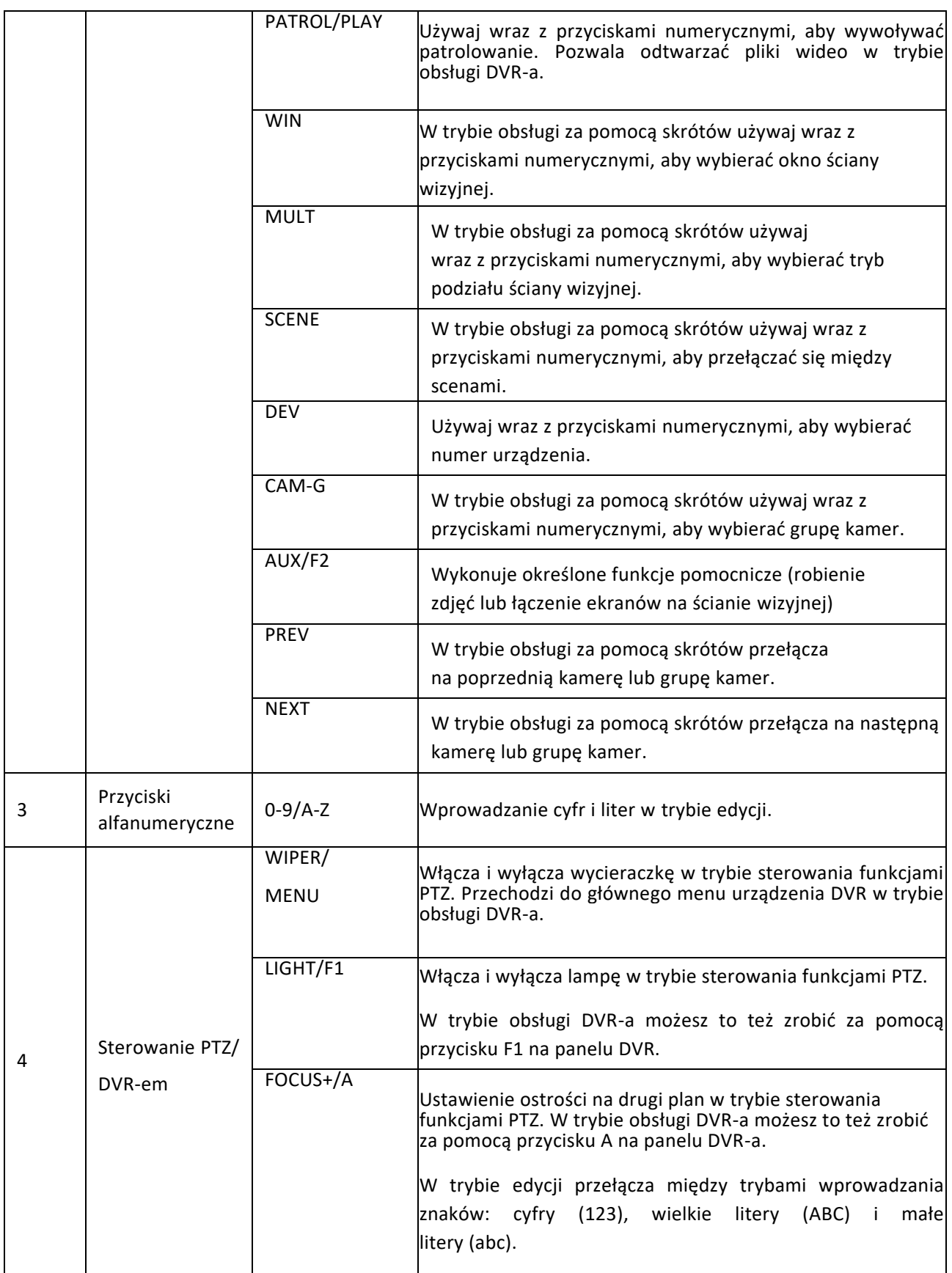

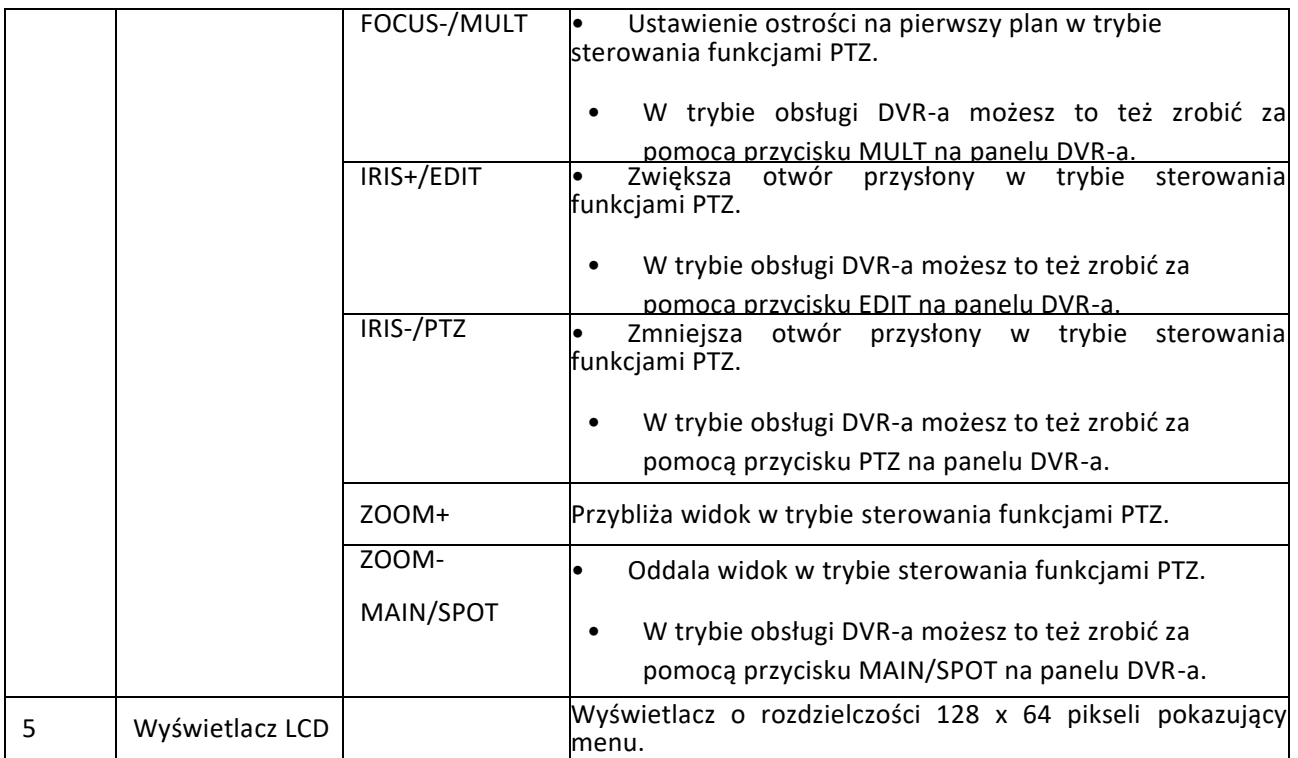

# Rozdział 2 Rozpoczęcie użytkowania

# 2.1 Aktywacja urządzenia

*Cel:*

Podczas pierwszego użycia urządzenia musisz je aktywować, ustawiając hasło administratora. Obsługa nie jest dozwolona przed aktywacją. Możesz również aktywować urządzenie za pomocą SADP.

Krok 1 W interfejsie aktywacji urządzenia wprowadź dwukrotnie hasło logowania administratora w odpowiednich polach tekstowych i potwierdź je (Confirm).

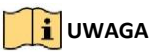

W trybie edycji, naciskając przyciski FOCUS+/A na panelu klawiatury, możesz przełączać tryb wprowadzania znaków: cyfry (123), wielkie litery (ABC) i małe litery (abc).

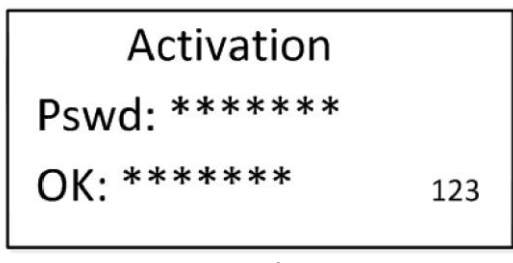

Rysunek 2-1 Interfejs aktywacji

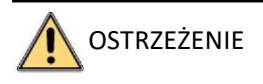

ZALECANE SILNE HASŁO — Stanowczo zalecamy utworzenie własnego,

silnego hasła (zawierającego 8 znaków, przynajmniej jedną wielką i jedną małą literę, cyfry oraz znaki specjalne), aby zwiększyć bezpieczeństwo produktu. Zalecamy również regularne zmiany hasła, szczególnie w systemach o wysokim stopniu bezpieczeństwa. Resetowanie hasła raz w miesiącu lub w tygodniu lepiej zabezpieczy produkt.

Krok 2 Kliknij Confirm, aby ukończyć aktywację urządzenia.

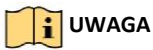

Po aktywacji urządzenia musisz zmienić jego ustawienia daty i godziny.

# 2.2 Logowanie

*Cel:*

Musisz zalogować się na urządzeniu przed rozpoczęciem konfiguracji klawiatury oraz obsługą menu i pozostałych funkcji. Logowanie lokalne i logowanie zdalne (przez przeglądarkę internetową) są opcjonalne. Logowanie lokalne

Krok 1 W interfejsie logowania wprowadź nazwę użytkownika w polu User.

Krok 2 Wprowadź hasło w polu Password.

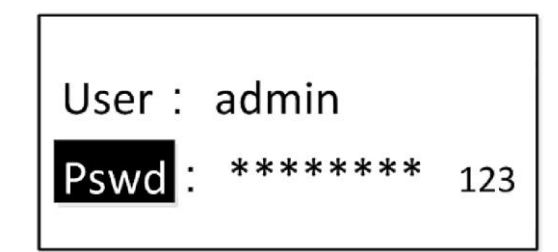

Rysunek 2-2 Interfejs logowania

Krok 3 Naciśnij przycisk OK, aby zalogować się na urządzeniu.

#### **UWAGA**

Jeśli podasz błędne hasło – 7 razy jako administrator lub 5 razy jako operator – obecnie używane konto zostanie zablokowane na 30 minut.

#### Logowanie zdalne (przez przeglądarkę internetową)

Krok 1 Otwórz przeglądarkę internetową i wpisz adres [\(https://adres](https://ip/) IP), aby otworzyć stronę logowania.

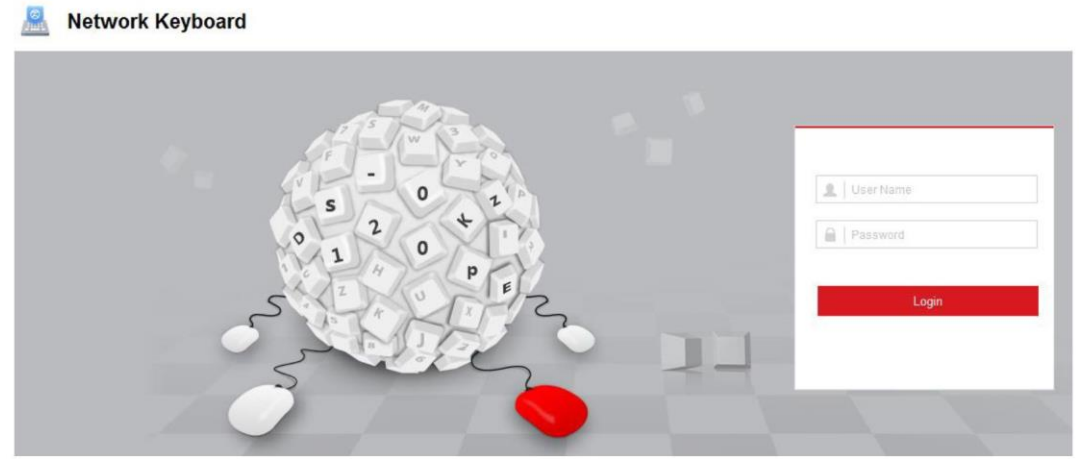

Rysunek 2-3 Interfejs logowania

Krok 2 Wprowadź nazwę użytkownika i hasło w odpowiednich polach.

Krok 3 Kliknij przycisk Login, aby zalogować się na urządzeniu.

## 2.3 Menu systemowe

Po zalogowaniu dostaniesz się do menu systemowego konfiguracji i obsługi.

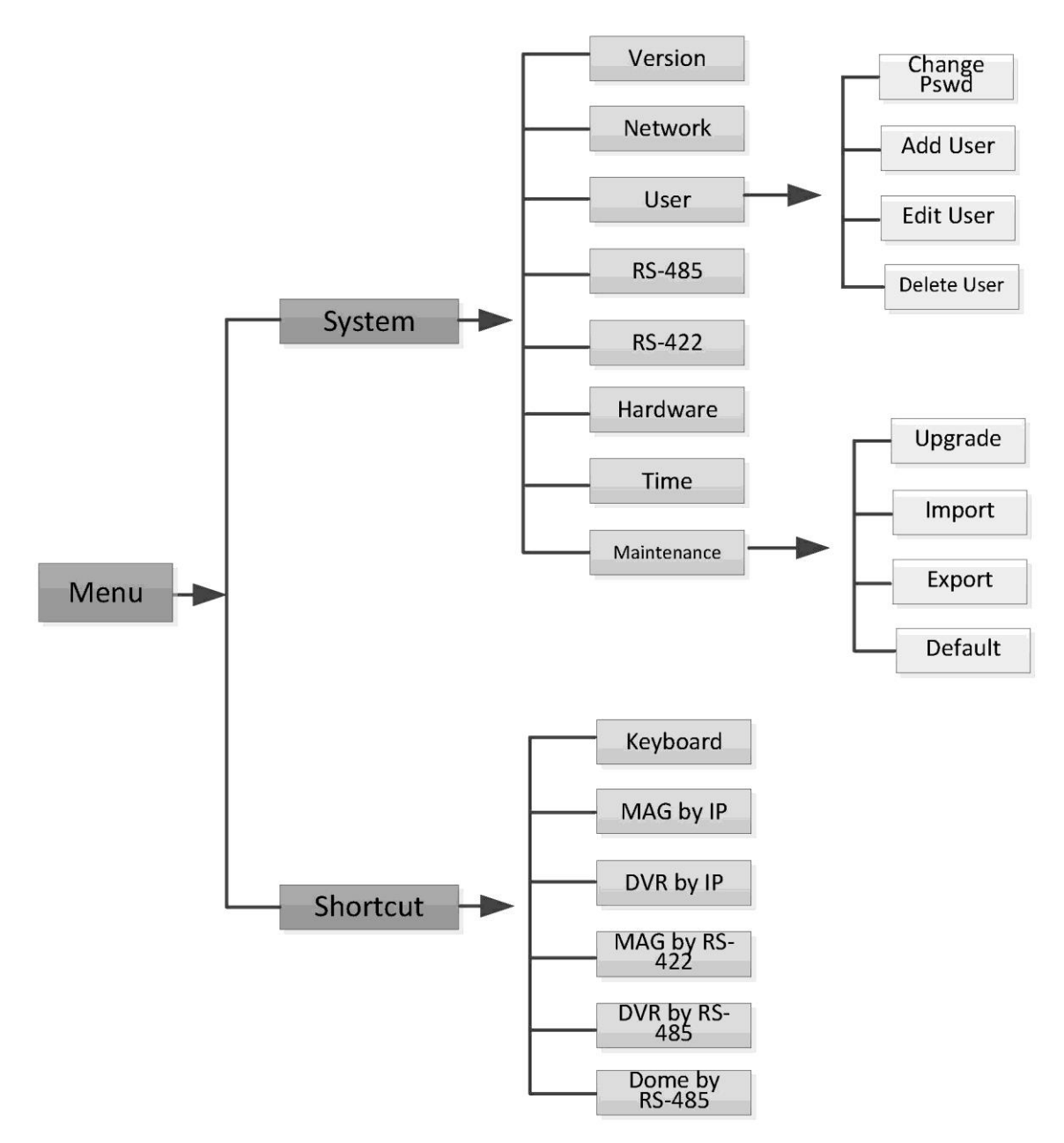

Rysunek 2-4 Menu systemowe

# Rozdział 3 Podstawowa konfiguracja

# 3.1 Ustawienia dostępu sieciowego

#### **UWAGA**

Musisz przyjąć do wiadomości, że użytkowanie tego produktu z dostępem do internetu może wiązać się z ryzykiem naruszenia bezpieczeństwa sieci. W celu uniknięcia ataków sieciowych oraz wycieku informacji wzmocnij swoje zabezpieczenia. Jeśli produkt nie działa prawidłowo, skontaktuj się ze swoim dostawcą lub z najbliższym centrum obsługi technicznej.

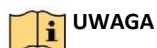

Połączenie sieciowe dotyczy tylko klawiatury DS-1200KI.

Krok 1 Otwórz menu ustawień sieciowych za pomocą klawiatury.

#### System>Network

Krok 2 Za pomocą dżojstika włącz (ON) lub wyłącz (OFF) obsługę DHCP.

Krok 3 Jeśli wyłączyłeś DHCP, ustawiaj kolejne parametry sieciowe, w tym adres IP, adres bram i maskę podsieci.

Krok 4 Kliknij OK, aby zapisać ustawienia.

# 3.2 Zarządzanie urządzeniami

#### 3.2.1 Zarządzanie urządzeniami za pomocą przeglądarki internetowej

*Cel:*

Musisz dodać urządzenia do klawiatury poprzez przeglądarkę internetową, zanim rozpoczniesz obsługę i sterowanie urządzeniami za pomocą klawiatury.

Krok 1 Zaloguj się na urządzeniu.

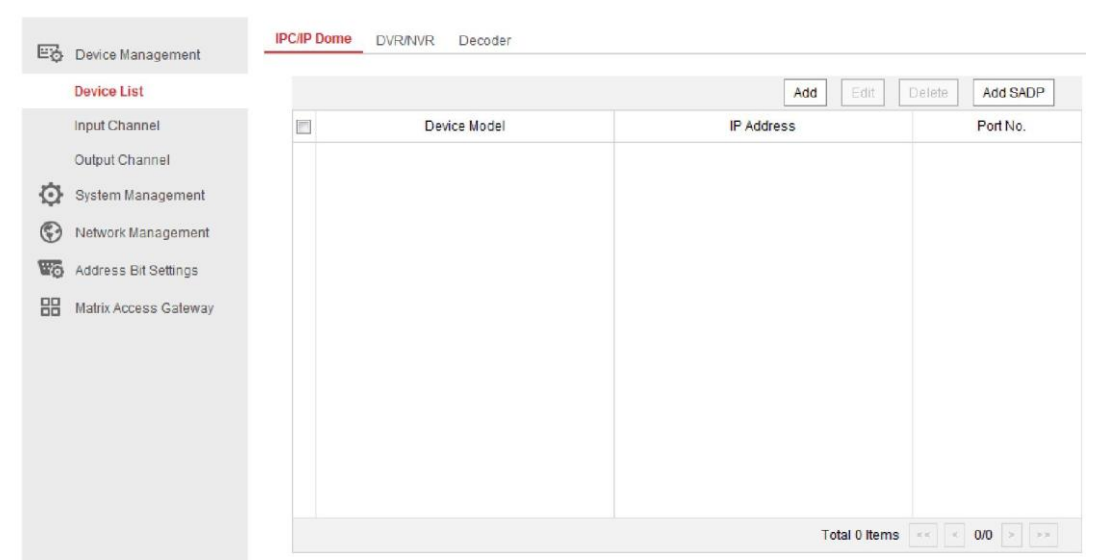

#### Klawiatura DS-1200KI / 1006KI • Instrukcja użytkownika

Rysunek 3-1 Interfejs zarządzania urządzeniami

Krok 2 W menu Device Management > Device List wybierz rodzaj urządzenia (kamera IP/kopułowa kamera IP, DVR/NVR lub dekoder) i kliknij przycisk Add, aby dodać urządzenie.

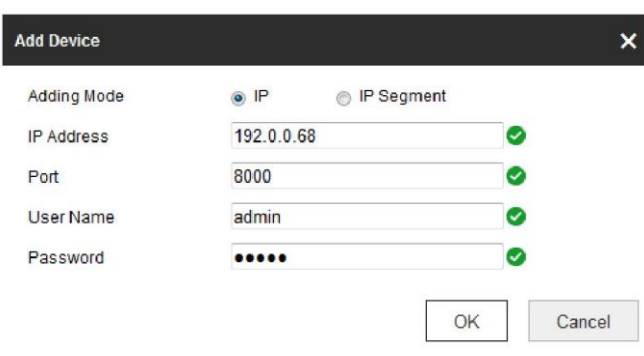

Rysunek 3-2 Dodawanie urządzenia

- Krok 3 Możesz dodać urządzenie na podstawie adresu IP lub segmentu IP. Wprowadź parametry sieciowe, w tym adres IP, port, nazwę użytkownika i hasło.
- Krok 4 Kliknij OK, aby zapisać ustawienia. Dodane urządzenie pojawi się na liście.

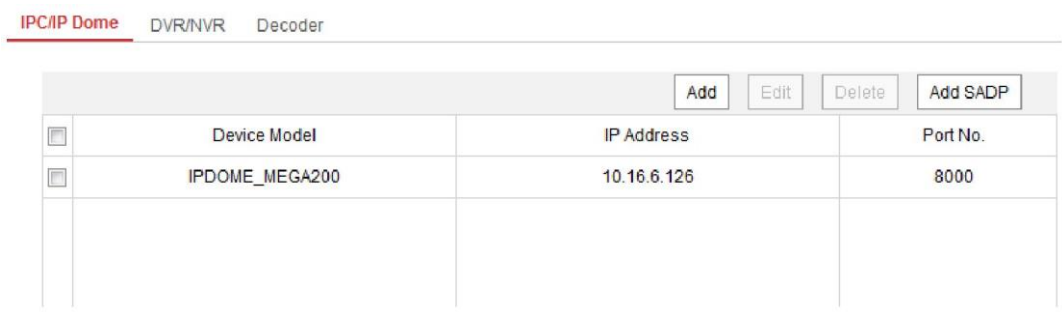

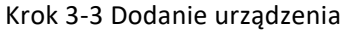

#### **I**UWAGA

Możesz też kliknąć opcję Add SADP, aby dodać urządzenia online w tym samym segmencie sieci.

### 3.2.2 Zarządzanie kanałami wejściowymi/wyjściowymi

#### *Cel:*

Możesz zbiorczo zarządzać importem i eksportem kanałów wejściowych, grup kanałów wejściowych oraz kanałów wyjściowych z poziomu przeglądarki internetowej.

Import i eksport listy kanałów wejściowych

Krok 1 Przejdź do pozycji Device Management > Input Channel > Input List.

| <b>Input List</b> | Input Group          |                |                       |                   |             |                    |
|-------------------|----------------------|----------------|-----------------------|-------------------|-------------|--------------------|
| Import            | Export               |                |                       |                   |             |                    |
|                   |                      |                |                       |                   |             |                    |
|                   |                      |                |                       |                   |             | Edit               |
| ID                | Camera Name          | Chan No.       | Device Model          | <b>IP Address</b> | Port No.    | <b>Stream Type</b> |
| 4                 | Valliera vu          | ت              | II LIVINE INLOAZUV    | IV. IV. V. IZV    | <b>UUUU</b> | <b>Mail Jucani</b> |
| 5                 | Camera <sub>04</sub> | $\overline{4}$ | <b>IPDOME MEGA200</b> | 10.16.6.126       | 8000        | Main Stream        |
| $6\phantom{1}$    | Camera 05            | 5              | <b>IPDOME MEGA200</b> | 10.16.6.126       | 8000        | <b>Main Stream</b> |
| $\overline{7}$    | Camera <sub>06</sub> | 6              | <b>IPDOME MEGA200</b> | 10.16.6.126       | 8000        | <b>Main Stream</b> |
| 8                 | Camera <sub>07</sub> | $\overline{7}$ | <b>IPDOME MEGA200</b> | 10.16.6.126       | 8000        | Main Stream        |
| 9                 | Camera <sub>08</sub> | 8              | <b>IPDOME MEGA200</b> | 10.16.6.126       | 8000        | Main Stream        |
| 10                | Camera 09            | 9              | <b>IPDOME MEGA200</b> | 10.16.6.126       | 8000        | Main Stream        |
| 11                | Camera 10            | 10             | <b>IPDOME MEGA200</b> | 10.16.6.126       | 8000        | Main Stream        |
| 12                | Camera 11            | 11             | <b>IPDOME MEGA200</b> | 10.16.6.126       | 8000        | Main Stream        |

Rysunek 3-4 Import i eksport listy kanałów wejściowych

- Krok 2 (opcjonalny) Możesz wybrać z listy kanał wejściowy i kliknąć Edit, aby edytować jego parametry, w tym identyfikator, nazwę kamery oraz typ strumienia.
- Krok 3 Kliknij przycisk Export, aby wyeksportować listę kanałów wejściowych (w formacie programu Excel) do katalogu lokalnego.

Kliknij przycisk Import, aby zaimportować listę kanałów wejściowych (w formacie programu Excel) z katalogu lokalnego.

Zarządzanie grupą kanałów wejściowych

Krok 1 Przejdź do pozycji Device Management > Input Channel > Input Group.

Krok 2 Kliknij Add Group, aby przejść na stronę dodawania grupy kanałów wejściowych.

Krok 3 Edytuj nazwę grupy, ustaw interwał automatycznego przełączania (10-10 000 s) i wybierz z listy kanały wejściowe, aby dodać je do grupy.

#### **T**UWAGA

Można dodać maksymalnie 16 grup kanałów wejściowych.

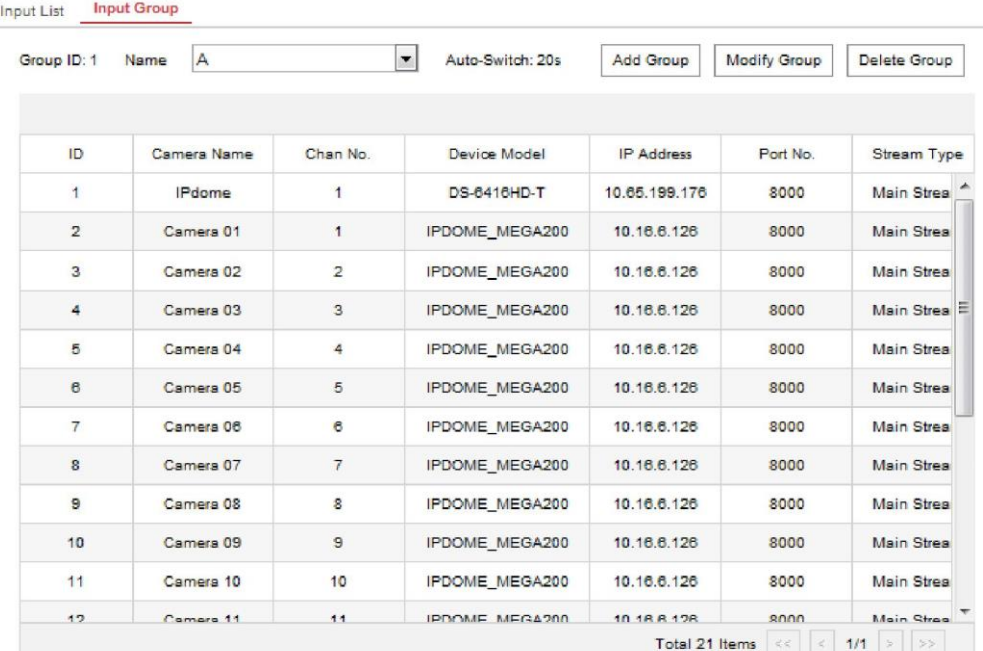

Rysunek 3-5 Zarządzanie grupą kanałów wejściowych

Krok 4 Możesz zmieniać informacje o grupie lub usuwać grupę, klikając odpowiednio Modify Group oraz Delete Group.

Zarządzanie kanałami wyjściowymi

Krok 1 Przejdź do pozycji Device Management > Output Channel.

Krok 2 Możesz sprawdzić informacje o kanale wyjściowym lub wybrać kanał wyjściowy z listy i edytować jego identyfikator.

#### 3.3 Zarządzanie użytkownikami i urządzeniami powiązanymi z użytkownikami

Domyślne konto użytkownika na urządzeniu to *admin* (administrator), a hasło ustawiane jest przy pierwszym uruchomieniu urządzenia. Konto użytkownika *admin* ma uprawnienia do dodawania i usuwania kont operatorów oraz konfigurowania parametrów użytkowników, a także dodawania urządzeń powiązanych z dodanymi użytkownikami.

Można skonfigurować jedno konto administratora i 15 kont operatorów.

Krok 1 Na stronie System Management > User Management kliknij Add, aby przejść do interfejsu dodawania użytkownika.

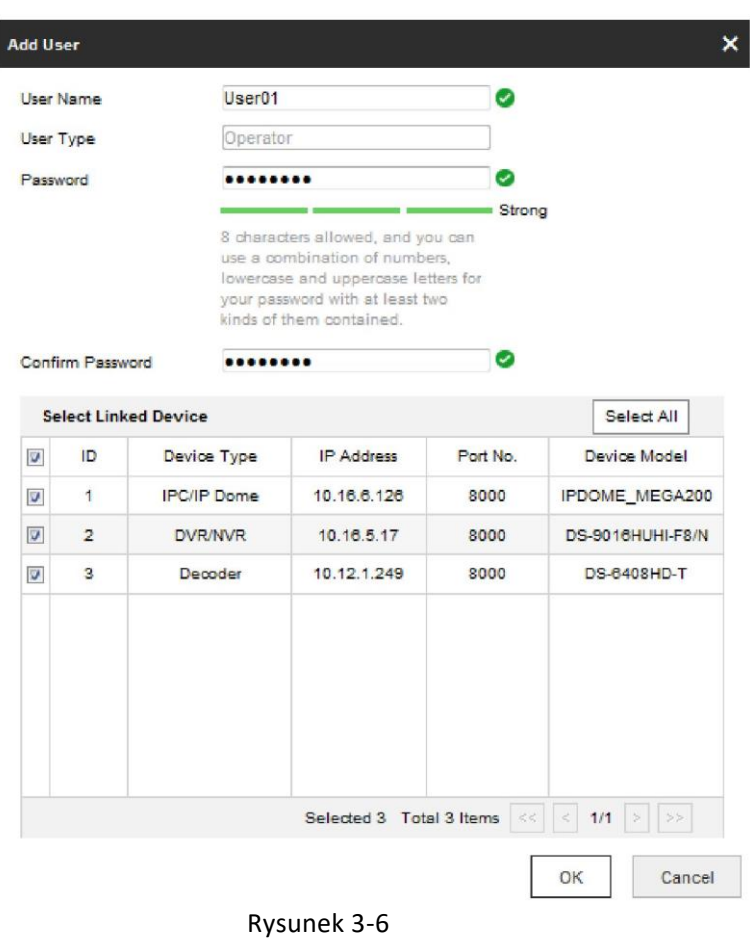

Krok 2 Edytuj nazwę użytkownika, wprowadź hasło (zdecydowanie zalecamy silne hasło), a następnie je potwierdź.

Dodawanie

# **OSTRZEŻENIE**

ZALECANE SILNE HASŁO — Stanowczo zalecamy utworzenie własnego, silnego hasła (zawierającego co najmniej 8 znaków, w tym jedną wielką i jedną małą literę, cyfry oraz znaki specjalne), aby zwiększyć bezpieczeństwo produktu. Zalecamy również regularne zmiany hasła, szczególnie w systemach o wysokim stopniu bezpieczeństwa. Resetowanie hasła raz w miesiącu lub w tygodniu lepiej zabezpieczy produkt.

Krok 3 Wybierz z listy powiązane urządzenie(a) dla danego

użytkownika.

# Rozdział 4 Obsługa klawiatury

Krok 1 W interfejsie logowania wprowadź nazwę użytkownika i hasło, aby zalogować się na urządzeniu.

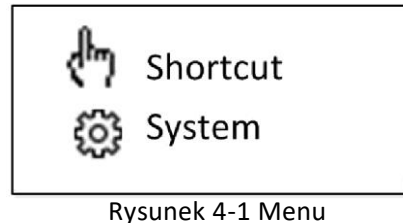

Krok 2 Naciśnij przycisk MODE na panelu, aby przejść do trybu sterowania innymi urządzeniami.

- 1. Keyboard
- 2. MAG by IP
- 3. DVR by IP
- 4. MAG by RS-422

5. DVR by RS-485 6. Dome by RS-485

Rysunek 4-2 Wybór trybu obsługi

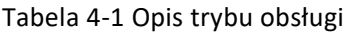

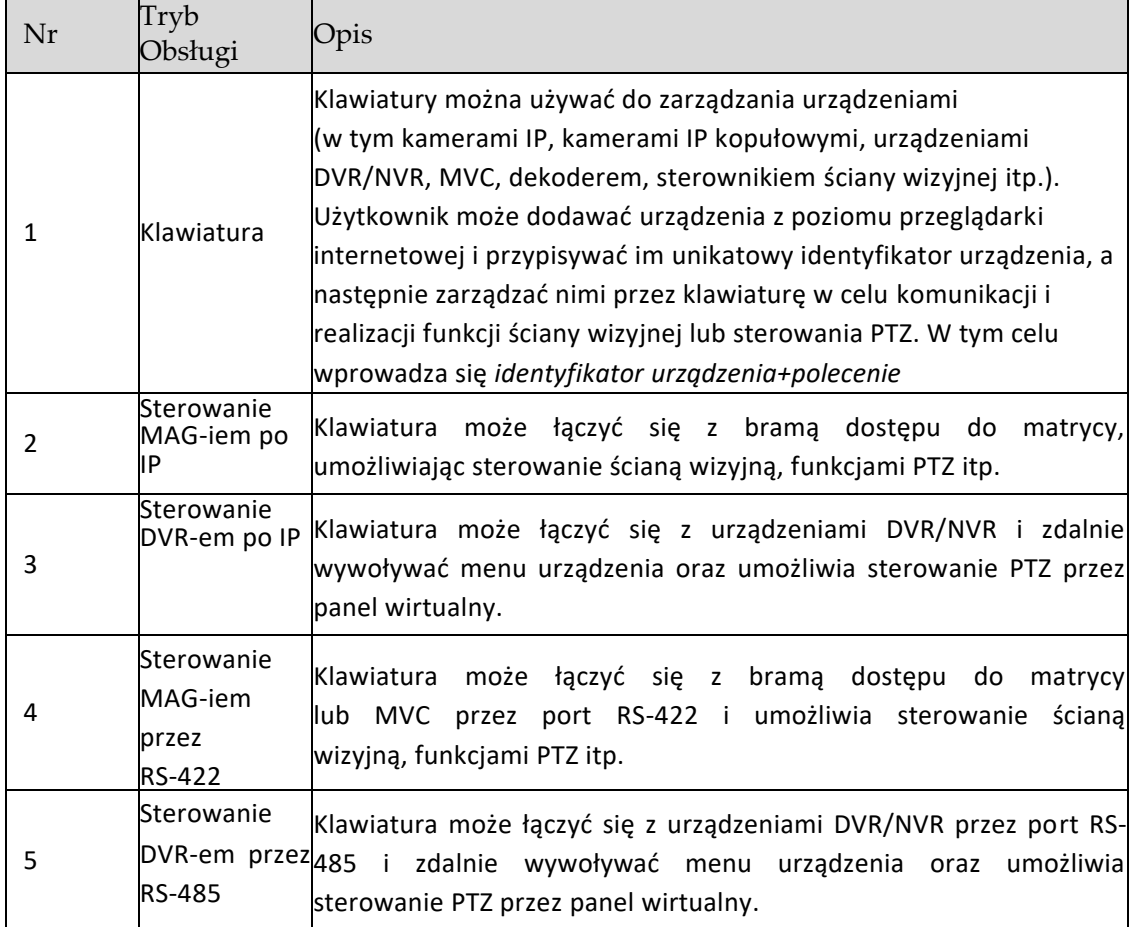

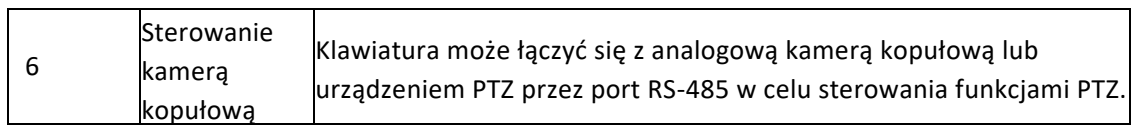

Krok 3 Użyj dżojstika, aby wybrać tryb obsługi, i naciśnij przycisk OK, aby przejść do obsługi.

### 4.1 Obsługa klawiatury

Klawiatury można używać do zarządzania urządzeniami (w tym kamerami IP, kamerami IP kopułowymi, urządzeniami DVR/NVR, MVC, dekoderem, kontrolerem ściany wizyjnej itp.).

#### 4.1.1 Sterowanie ścianą wizyjną

*Cel:*

Możesz wybrać różne tryby podziału okien dla wybranego kanału wyjściowego. Konfigurowalne tryby wyświetlania wielu okien zależą od dekoderów, sterownika ściany wizyjnej oraz MVC (Multi-Video Center).

#### **I** UWAGA

Tryby wyświetlania z podziałem na 1/2/4/6/8/9/12/16/25/32/36 okien można konfigurować.

Krok 1 W trybie obsługi klawiatury naciśnij klawisze *Num + DEV* na panelu klawiatury, aby wybrać ID urządzenia (dekodera, MVC, sterownika ściany wizyjnej).

### **i**UWAGA

• Jeśli nie wprowadzisz ID urządzenia (DEV), domyślnie sterowanie dotyczyć będzie pierwszego dekodera (ID urządzenia: 1).

Natomiast jeśli nie wprowadzisz ID okna, dekodowane wideo będzie domyślnie odtwarzane w oknie 01.

• ID urządzenia (dekodera i MVC) oraz kanał/grupę kanałów wejściowych można wyświetlić, przechodząc odpowiednio do pozycji Device Management>Device List lub Device Management>Input Channel

#### w przeglądarce internetowej. Patrz podrozdział 3.3. **Li** UWAGA

Krok 2 Naciśnij przyciski *Num + MON*, aby wybrać okno do wyświetlania kanału wyjściowego. Korzystając z oprogramowania klienckiego iVMS-4200, możesz wybrać i przeciągnąć kanał wyjściowy do odpowiedniego okna wyświetlania na ścianie wizyjnej. Zapoznaj się z instrukcją użytkownika dekodera lub MVC, gdzie znajdziesz szczegóły nt. konfiguracji i obsługi ściany wizyjnej.

- Krok 3 Naciśnij przyciski *Num + MULT*, aby skonfigurować tryb wyświetlania z podziałem na okna dla kanału wyjściowego.
- Krok 4 Naciśnij przyciski *Num + WIN*, aby ustawić okno podrzędne do odtwarzania dekodowanego wideo. Identyfikator wybranego okna podrzędnego pokazany jest w pozycji [ID] interfejsu, np. [02].

Krok 5 Naciśnij przyciski *Num + CAM/CAM-G*, aby wybrać kanał lub grupę kanałów wejściowych. Naciskając przyciski PREV/NEXT, możesz przełączać się pomiędzy identyfikatorami kamer lub grup kamer.

#### **UWAGA**

Możesz nacisnąć *0 + CAM*, aby zatrzymać dekodowanie bieżącej kamery, lub *0 + CAM-G*, aby zatrzymać cykliczne dekodowanie grupy kamer.

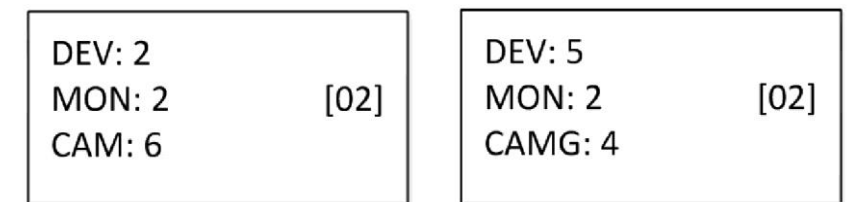

Rysunek 4-3 Obsługa ściany wizyjnej

Krok 6 Obsługa funkcji PTZ na ścianie wizyjnej.

Przesuń dżojstik, aby wykonać ruch panoramowania/przechyłu w 8 kierunkach oraz sterować zbliżeniem/oddaleniem.

Obróć dżojstik zgodnie z ruchem wskazówek zegara lub w przeciwną stronę, aby sterować zbliżeniem i oddaleniem.

Środkowy przycisk na dżojstiku służy do robienia zdjęcia.

### **Li** UWAGA

Możesz też bezpośrednio nacisnąć przyciski *Num + CAM* lub *Num + AUX* (ustawione na łączenie ekranów, patrz podrozdział 4.1.4), aby przejść do sterowania funkcjami PTZ.

#### 4.1.2 Wywoływanie ustawień wstępnych/patrolowania/wzorca

Klawiatury można używać do sterowania funkcjami PTZ podłączonej kamery IP, w tym panoramowaniem/przechyłem, zbliżeniem/przysłoną/ostrością, a także do wywoływania ustawień wstępnych/patrolowania/wzorca.

Krok 1 W trybie obsługi klawiatury naciśnij przyciski *Num + MON*, aby wybrać identyfikator kanału wyjściowego.

Krok 2 Naciśnij przyciski *Num + CAM*, aby wybrać kanał wejściowy do sterowania funkcjami PTZ.

Krok 3 Wywołaj ustawienia wstępne/patrolowanie/wzorzec.

- Naciśnij przyciski *Num+PRESET* na panelu klawiatury, aby wywołać określone ustawienia wstępne.
- Naciśnij przyciski *Num+PATROL* na panelu klawiatury, aby wywołać określony patrol.
- Naciśnij przyciski *Num+PATTERN* na panelu klawiatury, aby wywołać określony wzorzec.

#### **UWAGA**

Możesz bezpośrednio nacisnąć *PATTERN* lub *0 + PATTERN*, aby wywołać automatyczne skanowanie.

```
CAM: 1
PRESET: 2
```
Rysunek 4-4 Wywoływanie ustawień wstępnych

#### **Li**UWAGA

Ustawienia wstępne/patrol/wzorzec trzeba wstępnie skonfigurować.

#### 4.1.3 Wywoływanie sceny

*Cel:*

Po dodaniu do klawiatury MVC, sterownika ściany wizyjnej i dekodera możesz skonfigurować scenę za pomocą klienta iVMS 4200, a następnie przełączać sceny, wykonując poniższe kroki.

Krok 1 W trybie obsługi klawiatury naciśnij klawisze *Num + DEV* na panelu klawiatury, aby wybrać identyfikator urządzenia (dekodera, MVC, sterownika ściany wizyjnej).

Naciśnij przyciski *Num+SCENE* na panelu klawiatury, aby włączyć zdefiniowaną scenę.

### $\mathbf{i}$  UWAGA

Scena ściany wizyjnej musi być wstępnie skonfigurowana dla dekodera lub MVC za pomocą oprogramowania klienckiego.

```
DEV: 1
SCENE: 2
```
Rysunek 4-5 Wywoływanie sceny

#### 4.1.4 Funkcje pomocnicze

Na panelu klawiatury znajduje się klawisz AUX/F2. Można go skonfigurować tak, aby robił zdjęcie lub uruchamiał funkcje łączenia ekranów.

Łączenie ekranów na ścianie wizyjnej

Krok 1 Zaloguj się do dekodera lub sterownika ściany wizyjnej z poziomu przeglądarki internetowej i skonfiguruj ustawienia ściany wizyjnej. Zapoznaj się z instrukcją użytkownika dekodera lub sterownika ściany wizyjnej.

Krok 2 Zaloguj się do klawiatury z poziomu przeglądarki internetowej [\(https://adres I](https://ip/)P) i przejdź na stronę ustawień przycisku Aux (System Management>Aux Key Settings).

Krok 3 Ustaw Łączenie ekranów jako funkcję domyślną przycisku Aux.

Krok 4 Kliknij Save, aby zapisać ustawienia.

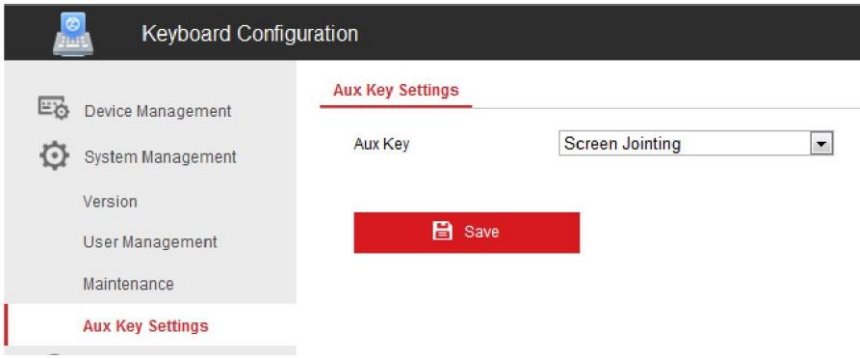

Rysunek 4-6 Ustawienia przycisku Aux

Krok 5 W trybie obsługi klawiatury

- 1) naciśnij przyciski *Num + DEV*, aby wybrać identyfikator urządzenia.
- 2) Naciśnij przyciski *Num + AUX/F2*, aby obsługiwać łączenie ekranów na ścianie wizyjnej.
- 3) Naciśnij przyciski *Num + CAM*, aby wybrać kanał wejściowy.

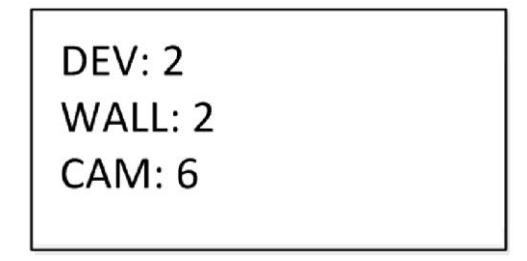

Rysunek 4-7 Sterowanie ścianą wizyjną za pomocą klawisza AUX

Robienie zdjęć

Obraz wideo z kamery można zarejestrować jako zdjęcie i zapisać na pendrive za pomocą klawiatury.

Krok 1 Zaloguj się do klawiatury z poziomu przeglądarki internetowej [\(https://adres I](https://ip/)P) i przejdź na stronę ustawień przycisku Aux (System Management>Aux Key Settings).

Krok 2 Ustaw zdjęcie (Capture) jako funkcję domyślną przycisku Aux.

Krok 3 Kliknij Save, aby zapisać ustawienia.

Krok 4 W trybie obsługi klawiatury

1) naciśnij przyciski *Num + DEV*, aby wybrać identyfikator urządzenia.

- 2) Naciśnij przyciski *Num + MON*, aby wybrać okno do wyświetlania kanału wyjściowego.
- 3) Naciśnij przyciski *Num + CAM*, aby wybrać kanał wejściowy.
- Krok 5 Naciśnij przycisk AUX/F2 na panelu klawiatury, aby zrobić zdjęcie. Zdjęcia są zapisywane na pendrivie w systemie plików FAT32.

### **I** UWAGA

Możesz użyć środkowego przycisku na dżojstiku do robienia zdjęć w trybie obsługi klawiatury.

## 4.2 Sterowanie MAG-iem po IP

Klawiatura może łączyć się z bramą dostępu do matrycy, umożliwiając sterowanie ścianą wizyjną, funkcjami PTZ itp.

Krok 1 Zaloguj się do klawiatury z poziomu przeglądarki internetowej [\(https://adres](https://ip/) IP) i przejdź na stronę ustawień bramy dostępu do matrycy.

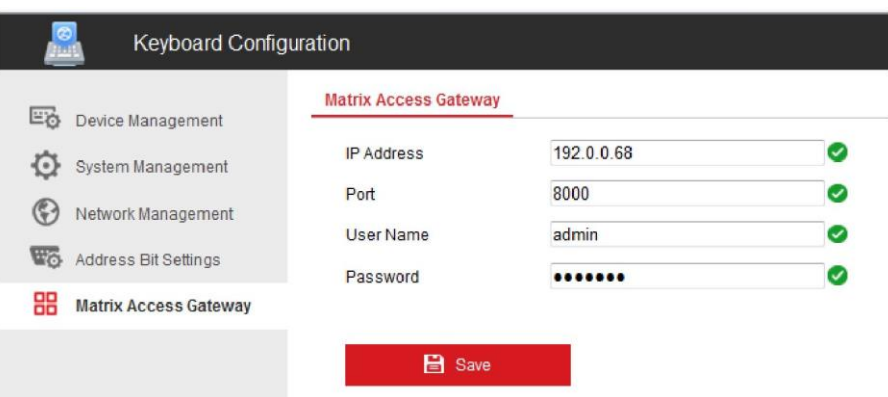

Rysunek 4-8 Brama dostępu do

- Krok 2 Skonfiguruj parametry bramy dostępu do matrycy. Kliknij OK, aby zapisać ustawienia.
- Krok 3 Wejdź do trybu obsługi MAG by IP, używając klawiatury.
- Krok 4 Naciśnij przyciski *Num + MON*, aby wybrać okno do wyświetlania kanału wyjściowego.

Krok 5 Naciśnij przyciski *Num + WIN*, aby ustawić okno podrzędne do odtwarzania dekodowanego wideo.

Krok 6 Naciśnij przyciski *Num + CAM*, aby wybrać grupę kanałów wejściowych. Naciskając przyciski PREV/NEXT, możesz przełączać się pomiędzy identyfikatorami kamer.

MON: 2<br>CAM: 1<br>WIN:1

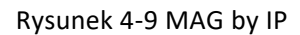

#### **UWAGA**

Aby pierwszy raz użyć urządzenia MAG/MVC, musisz użyć oprogramowania konfiguracyjnego do ustawienia ID kanału wejściowego/wyjściowego MAG/MVC. Zapoznaj się z instrukcją użytkownika MVC, aby poznać szczegóły.

Identyfikator kanału wejściowego/wyjściowego jest używany do przełączania zawartości ściany wizyjnej lub sterowania PTZ w trybie obsługi poprzez klawiaturę.

Krok 7 Obsługa funkcji PTZ na ścianie wizyjnej. Aby uzyskać szczegóły, patrz Krok 6 w podrozdziale 4.1.1.

## 4.3 Sterowanie DVR-em po IP

Klawiatura może łączyć się z urządzeniami DVR/NVR i wywoływać menu urządzenia oraz umożliwia korzystanie z funkcji PTZ z poziomu panelu wirtualnego.

Krok 1 Zaloguj się do klawiatury z poziomu przeglądarki internetowej [\(https://adres](https://ip/) IP) i przejdź do listy urządzeń DVR/NVR (Device Management>Device List>DVR/NVR).

Krok 2 Kliknij przycisk Add, aby dodać urządzenie DVR/NVR. Patrz podrozdział 3.2 Zarządzanie urządzeniami.

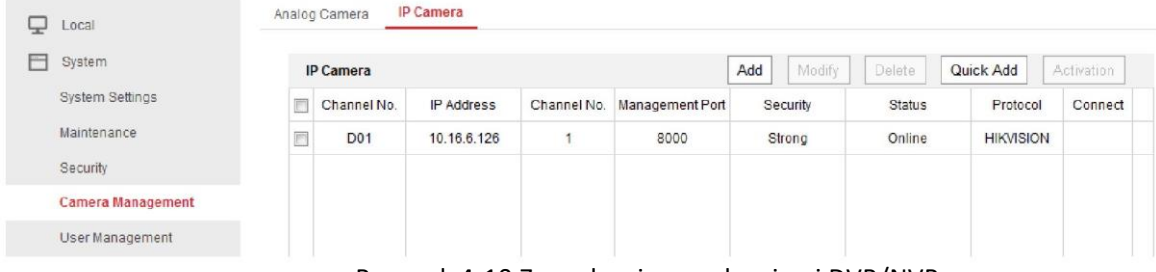

Rysunek 4-10 Zarządzanie urządzeniami DVR/NVR

Krok 4 Naciśnij przyciski *Num + DEV* na panelu klawiatury, aby wybrać identyfikator urządzenia (wyświetlany w sekcji Device Management>Device List>DVR/NVR).

**DEV: 3 KEY: PRESET/REC** 

Rysunek 4-11 DVR by IP

Krok 5 Za pomocą przycisków na panelu klawiatury możesz sterować odpowiednimi funkcjami. Patrz *podrozdział 1.4 Przyciski funkcyjne*, aby sprawdzić opis przycisków sterowania urządzeniem DVR.

#### 4.4 Sterowanie MAG-iem przez RS-422

Klawiatura może łączyć się z bramą dostępu do matrycy lub MVC przez port RS-422, umożliwiając sterowanie ścianą wizyjną, funkcjami PTZ itp.

#### *Zanim zaczniesz:*

Sprawdź połączenie pomiędzy MAG-iem a klawiaturą. Przyłącza T+ i T- portu RS-422 klawiatury muszą być połączone z przyłączami D+ i D- portu RS-422 bramy MAG.

Patrz poniższy rysunek:

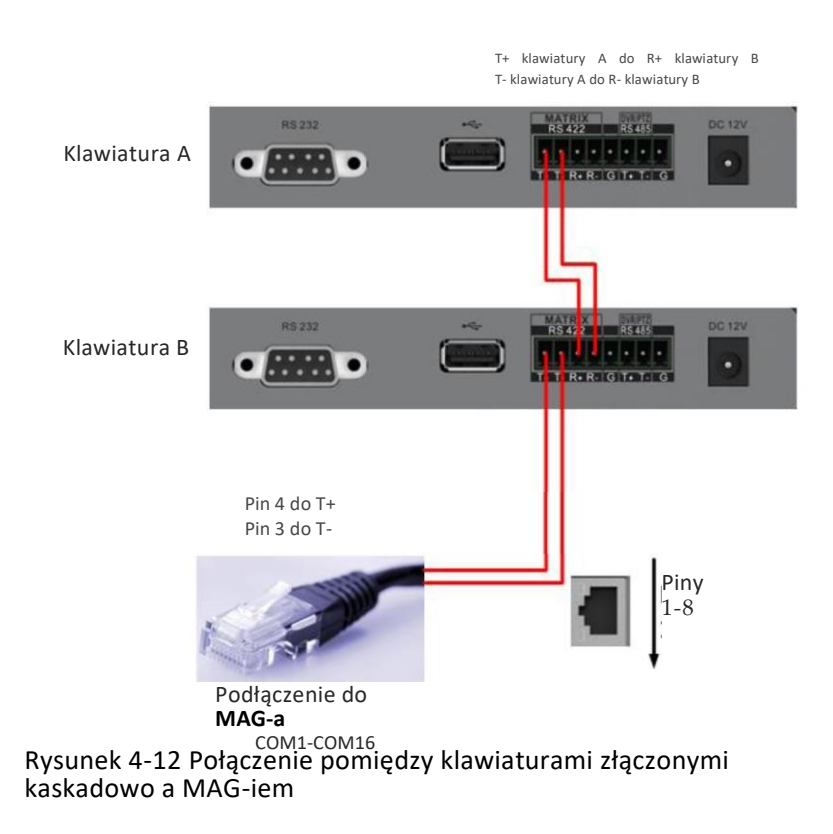

Na poniższym rysunku pokazano przykładowy kabel sieciowy (568B). Piny 3 i 4 są oznaczone kolorami biało-zielonym i niebieskim.

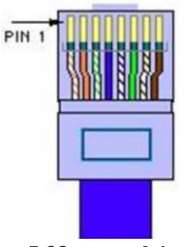

**568B męski**

Rysunek 4-13 Kabel sieciowy

Krok 1 Wejdź do trybu obsługi MAG by RS-422, używając klawiatury.

Krok 2 Naciśnij przyciski *Num + MON*, aby wybrać okno do wyświetlania kanału wyjściowego.

Krok 3 Naciśnij przyciski *Num + WIN*, aby ustawić okno do odtwarzania dekodowanego wideo.

Krok 4 Naciśnij przyciski *Num + CAM*, aby wybrać kanał wejściowy.

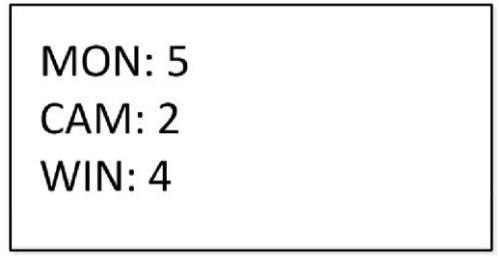

Rysunek 4-14 Obsługa matrycy

Krok 5 Możesz obsługiwać funkcje PTZ na ścianie wizyjnej dla podłączonej kamery kopułowej. Instrukcje znajdują się w podrozdziale 4.1.2.

### **Li** UWAGA

Możesz też nacisnąć przyciski *Num + CAM*, aby wybrać kanał wejściowy i sterować funkcjami PTZ.

#### **UWAGA**

- Zarówno MAG-a, jak i MVC można podłączyć do klawiatury przez port RS-422.
- Aby pierwszy raz użyć urządzenia MAG/MVC, musisz użyć oprogramowania konfiguracyjnego do ustawienia identyfikatora kanału wejściowego/wyjściowego MAG-a/MVC. Zapoznaj się z instrukcją użytkownika MVC, aby poznać szczegóły.

Identyfikator kanału wejściowego/wyjściowego jest używany do przełączania zawartości ściany wizyjnej lub sterowania PTZ w trybie obsługi za pomocą klawiatury.

# 4.5 Sterowanie DVR-em przez RS-485

Klawiatura może łączyć się z urządzeniami DVR/NVR przez port RS-485 i zdalnie wywoływać menu urządzenia oraz umożliwia sterowanie PTZ z poziomu panelu wirtualnego.

#### *Zanim zaczniesz:*

Sprawdź połączenie pomiędzy urządzeniem DVR/NVR a klawiaturą. Przyłącza T+ i Tportu RS-485 klawiatury muszą być połączone z przyłączami D+ i D- portu KB na tylnym panelu urządzenia DVR.

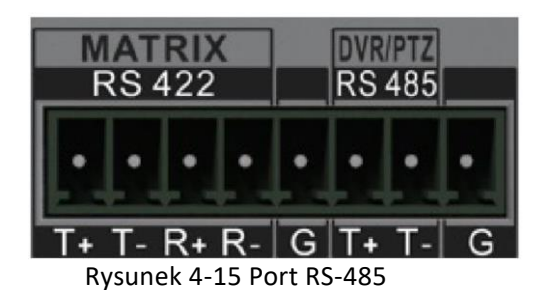

Krok 1 Użyj ClientDemo, aby zalogować się do urządzenia DVR/NVR w celu sprawdzenia identyfikatora zdalnego sterowania.

- Krok 2 Wejdź do trybu obsługi DVR by RS-485, używając klawiatury.
- Krok 3 Naciśnij przyciski *Num + DEV* na panelu klawiatury, aby wybrać identyfikator urządzenia (odpowiadający identyfikator zdalnego sterowania w ClientDemo).

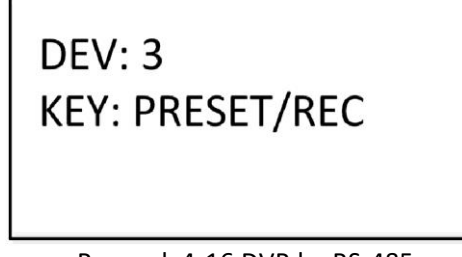

Rysunek 4-16 DVR by RS-485

Krok 4 Za pomocą dżojstika i przycisków na panelu klawiatury możesz sterować odpowiednimi funkcjami. Patrz *podrozdział 1.4 Przyciski funkcyjne*, aby sprawdzić opis przycisków sterowania urządzeniem DVR.

#### **UWAGA**

Prędkość transmisji, protokół i inne parametry portu RS-485 klawiatury muszą być ustawione na 9600, 8, 1 i brak parzystości.

### 4.6 Sterowanie kamerą kopułową przez RS-485

Klawiatura może łączyć się z analogową kamerą kopułową lub urządzeniem PTZ przez port RS-485 w celu sterowania funkcjami PTZ.

#### *Zanim zaczniesz:*

Sprawdź połączenie pomiędzy kamerą kopułową a klawiaturą. Przyłącza T+ i Tportu RS-485 klawiatury muszą być połączone odpowiednio z przyłączami T+ i T- portu kamery kopułowej.

Krok 1 Wejdź do trybu obsługi Dome by RS-485, używając klawiatury.

Krok 2 Naciśnij przyciski *Num + CAM*, aby wybrać kamerę.

Krok 3 Za pomocą dżojstika i przycisków na panelu klawiatury możesz sterować odpowiednimi funkcjami. Patrz *podrozdział 1.4 Przyciski funkcyjne*, aby sprawdzić opis przycisków funkcyjnych PTZ.

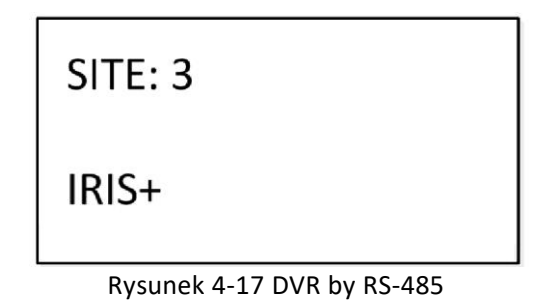

#### **I** UWAGA

Adres, prędkość transmisji, protokół i inne parametry portu RS-485 muszą być ustawione analogicznie do parametrów portu RS-485 kamery kopułowej.

### 4.7 Obsługa za pomocą skrótów

Sterowanie urządzeniem z klawiatury można wykonywać za pomocą skrótów.

Krok 1 W interfejsie logowania wprowadź nazwę użytkownika i hasło, aby zalogować się na urządzeniu.

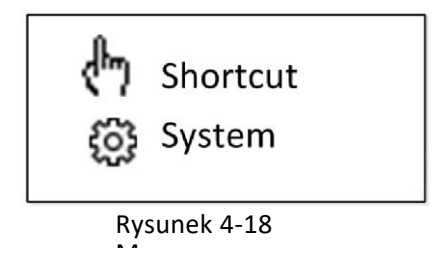

Krok 2 Użyj dżojstika, aby wybrać skrót do przechodzenia do trybu obsługi za pomocą skrótów.

Step 3 Naciśnij *Num+DEV/MON/CAM/CAM-G/PRESET/PATROL/PATTERN/WIN/MULT/SCENE* na klawiaturze, aby wykonać odpowiednie działanie urządzenia lub sterować nim.

# Rozdział 5 Konfiguracja menu systemowego

Po zalogowaniu w menu głównym możesz wybrać pozycję System, aby sprawdzić wersję systemu i skonfigurować ustawienia systemowe, w tym sieć, użytkowników, port RS-485, port RS-422, sprzęt, datę i godzinę oraz działania konserwacyjne.

- 1. Version
- 2. Network
- 3. User
- 4. RS-485

5. RS-422 6. Hardware 7. Time 8. Maintenance

Rysunek 5-1 Menu główne

### $\left|\mathbf{i}\right|$ UWAGA

Opis konfiguracji parametrów sieci znajduje się w podrozdziale 3.1 Ustawienia sieciowe.

#### 5.2 Wersja

Wybierz pozycję Version, aby wyświetlić informacje o wersji klawiatury, w tym oprogramowaniu układowym, panelu,

wersji sprzętu i oprogramowania.

# 5.3 Zarządzanie użytkownikami

Wybierz pozycję User, aby przejść do interfejsu zarządzania użytkownikami. Możesz zmienić hasło (admin), dodać nowego użytkownika, edytować lub usunąć istniejących użytkowników.

Kliknij OK lub środkowy przycisk dżojstika, aby zapisać ustawienia.

| 1. Change Pswd |  |
|----------------|--|
| 2. Add User    |  |
| 3. Edit User   |  |
| 4. Delete User |  |

Rysunek 5-2 Zarządzanie użytkownikami

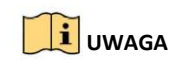

Tylko użytkownik z prawami administratora może dodawać/edytować/usuwać użytkowników (operatorów).

# 5.4 Ustawienia portu RS-485/RS-422

Klawiatura może łączyć się z analogową kamerą kopułową lub urządzeniem DVR przez port RS-485, a z MVC/MAG przez port RS-422.

Wybierz pozycję RS-485/RS-422, aby przejść do interfejsu ustawień portu RS-485/RS-422. Możesz skonfigurować bit adresu (tylko RS-485), prędkość transmisji, bit danych, protokół (PROT: do wyboru PELCO-P, PELCO-D, VICON, KALATEL, HIKVISION), bit stopu, parzystość, a także skopiować wszystkie ustawienia. Gdy ustawisz opcję Copy All na wartość Yes dla portu RS-485, bieżące ustawienia zostaną skopiowane do konfiguracji wszelkich innych urządzeń podłączanych przez port RS-485. Kliknij OK lub środkowy przycisk dżojstika, aby zapisać ustawienia.

> Add. Bit: 0 123 Baud Rate: 9600 Data Bit: 8 PROT: PELCO-P

Stop Bit: 0 Parity: None Copy All: No

Rysunek 5-3 Ustawienia portu RS-485

#### **Li**UWAGA

Skonfigurowane tutaj parametry portu RS-485/RS-422 muszą być analogiczne z parametrami podłączonej kamery kopułowej/urządzenia DVR lub MVC/MAG.

# 5.5 Sprzęt

Możesz skonfigurować funkcję automatycznego wylogowywania się.

Wybierz opcję Hardware, aby przejść do następującego interfejsu, a następnie za pomocą dżojstika ustaw opcję A-Logoff na ON lub OFF. Kliknij OK lub środkowy przycisk dżojstika, aby zapisać ustawienia.

Gdy funkcja automatycznego wylogowywania się ustawiona jest na wartość ON, system przeprowadzi automatyczne wylogowanie po 30 minutach bezczynności.

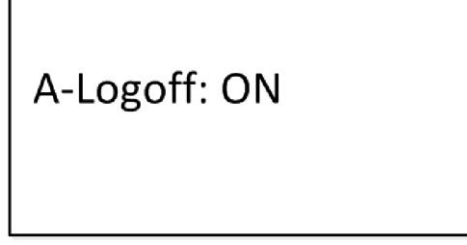

Rysunek 5-4 Ustawienia automatycznego wylogowywania się

#### 5.6 Ustawienia czasu

Wybierz pozycję Time, aby przejść do interfejsu ustawień daty i godziny w systemie. Możesz ustawić rok, miesiąc, dzień, format godziny, godzinę, minuty i sekundy. Kliknij OK lub środkowy przycisk dżojstika, aby zapisać ustawienia.

## 5.7 Konserwacja

Wybierz pozycję Maintenance, aby przejść do interfejsu ustawień konserwacji w systemie. Możesz aktualizować urządzenie, importować i eksportować pliki konfiguracyjne, a także przywrócić urządzenie do ustawień fabrycznych.

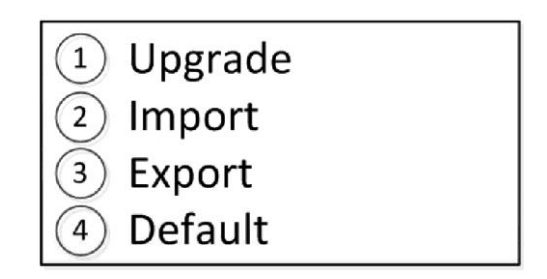

Rysunek 5-5 Konserwacja

#### **UWAGA**

- Przed aktualizacją podłącz pendrive'a do klawiatury, a następnie przeprowadź import/eksport plików.
- Plik aktualizacyjny i plik konfiguracyjny muszą być umieszczone w katalogu głównym pendrive'a.
- Plik aktualizacyjny musi mieć nazwę *digicap.dav;* a plik konfiguracyjny *kbCfg.bin.*

# Rozdział 6 Specyfikacje techniczne

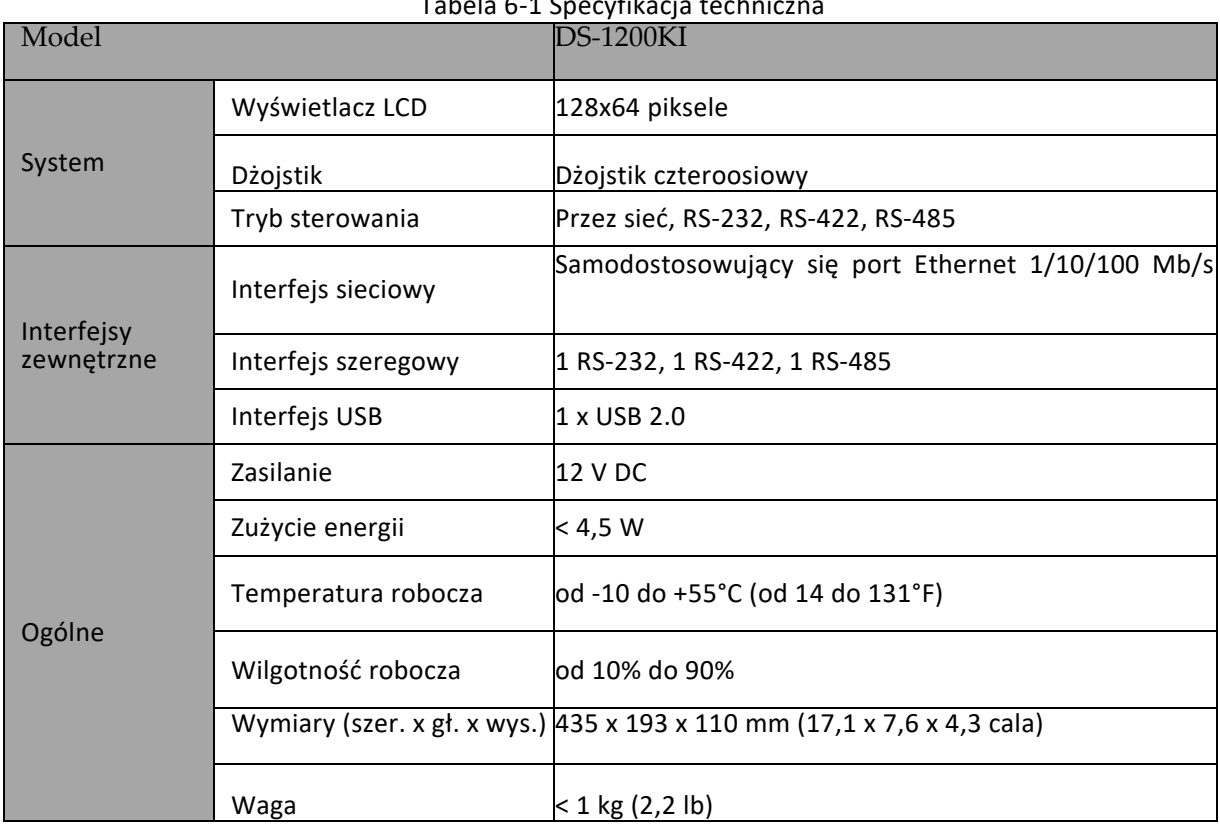

#### Tabela 6-1 Specyfikacja technic

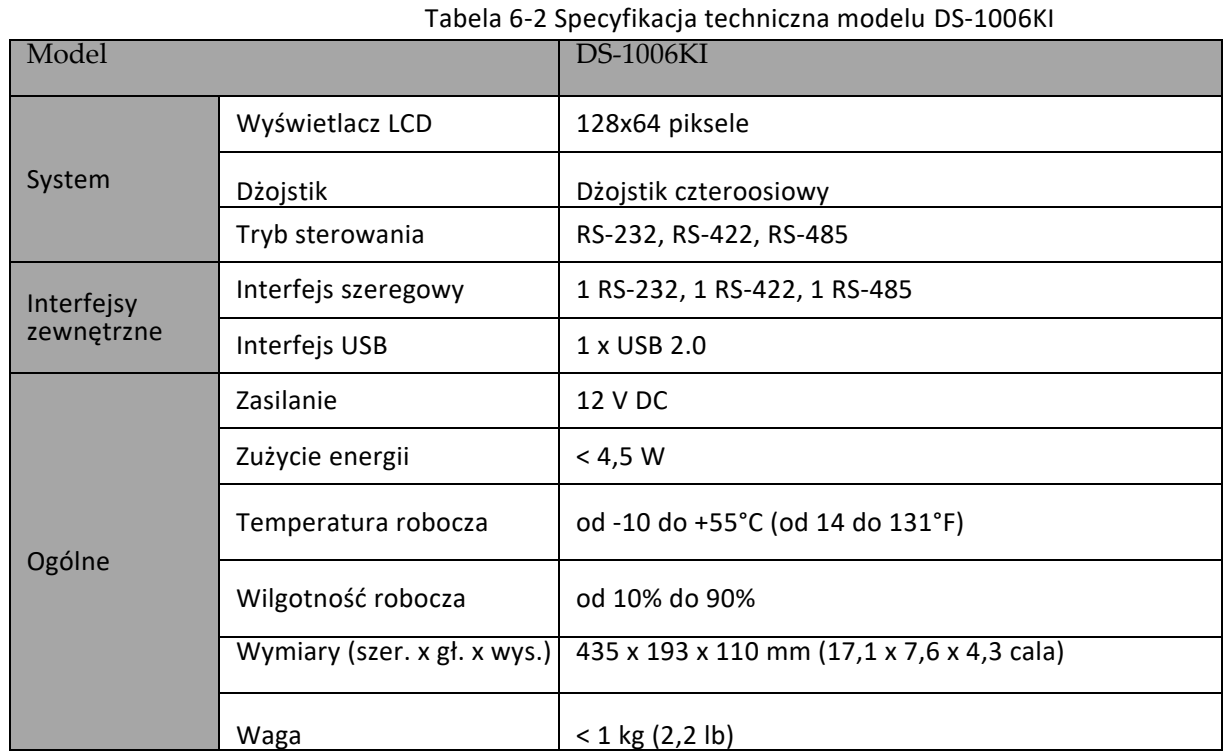

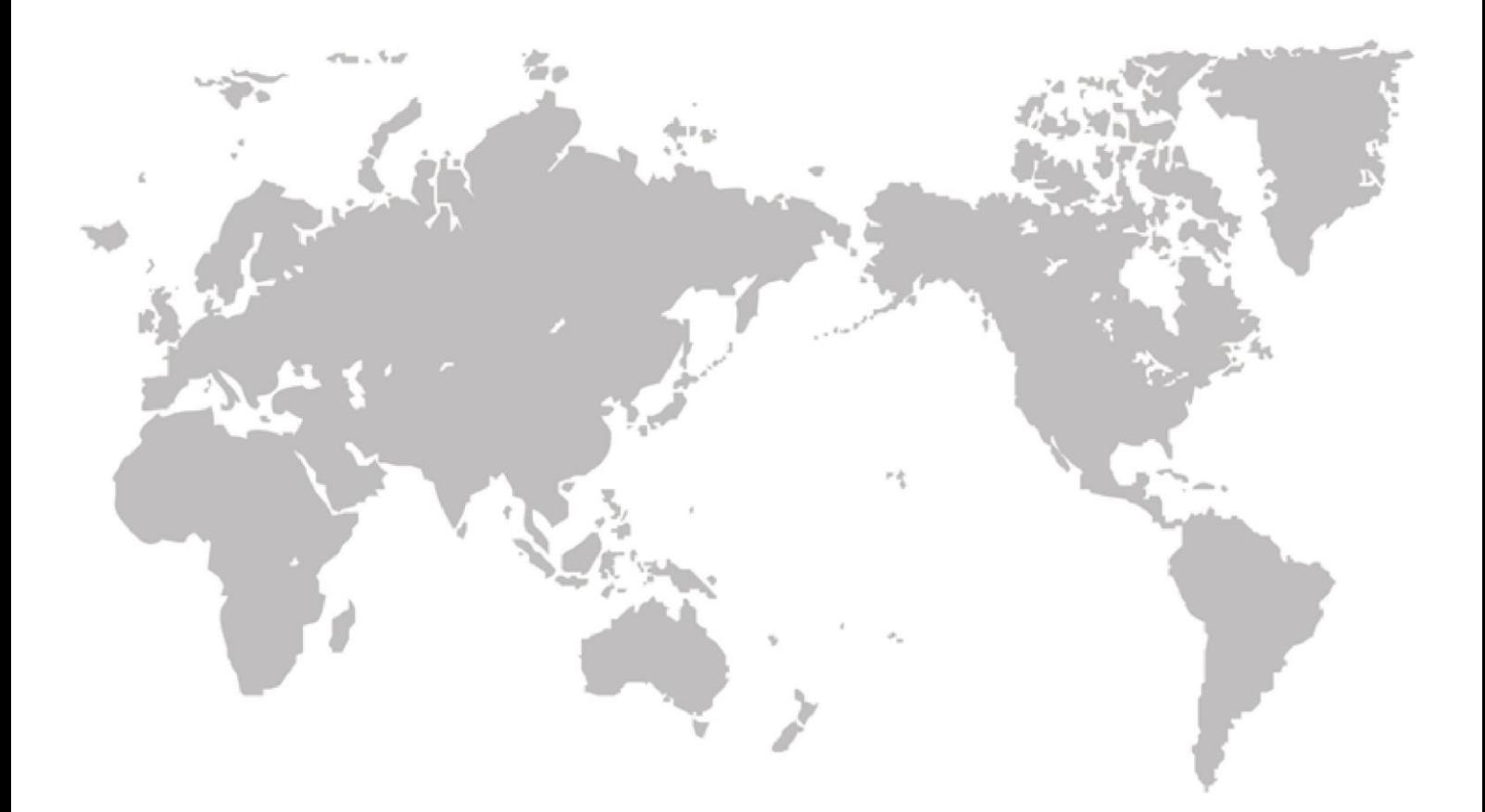